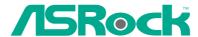

## K10N780SLIX3-WiFi

## **User Manual**

Version 1.0
Published April 2008
Copyright©2008 ASRock INC. All rights reserved.

#### **Copyright Notice:**

No part of this manual may be reproduced, transcribed, transmitted, or translated in any language, in any form or by any means, except duplication of documentation by the purchaser for backup purpose, without written consent of ASRock Inc.

Products and corporate names appearing in this manual may or may not be registered trademarks or copyrights of their respective companies, and are used only for identification or explanation and to the owners' benefit, without intent to infringe.

#### Disclaimer:

Specifications and information contained in this manual are furnished for informational use only and subject to change without notice, and should not be constructed as a commitment by ASRock. ASRock assumes no responsibility for any errors or omissions that may appear in this manual.

With respect to the contents of this manual, ASRock does not provide warranty of any kind, either expressed or implied, including but not limited to the implied warranties or conditions of merchantability or fitness for a particular purpose.

In no event shall ASRock, its directors, officers, employees, or agents be liable for any indirect, special, incidental, or consequential damages (including damages for loss of profits, loss of business, loss of data, interruption of business and the like), even if ASRock has been advised of the possibility of such damages arising from any defect or error in the manual or product.

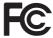

This device complies with Part 15 of the FCC Rules. Operation is subject to the following two conditions:

- (1) this device may not cause harmful interference, and
- (2) this device must accept any interference received, including interference that may cause undesired operation.

#### **CALIFORNIA, USA ONLY**

The Lithium battery adopted on this motherboard contains Perchlorate, a toxic substance controlled in Perchlorate Best Management Practices (BMP) regulations passed by the California Legislature. When you discard the Lithium battery in California, USA, please follow the related regulations in advance.

"Perchlorate Material-special handling may apply, see <a href="https://www.dtsc.ca.gov/hazardouswaste/perchlorate">www.dtsc.ca.gov/hazardouswaste/perchlorate</a>"

ASRock Website: http://www.asrock.com

## Contents

| 1. | Intr | oduction                                                       | 5  |
|----|------|----------------------------------------------------------------|----|
|    | 1.1  | Package Contents                                               | 5  |
|    | 1.2  | Specifications                                                 | 6  |
|    | 1.3  | Minimum Hardware Requirement Table for Windows® Vista™         |    |
|    |      | Premium 2008 and Basic Logo                                    | 10 |
|    | 1.4  | Supported PCI Express VGA Card List for SLI™ Mode              | 11 |
|    | 1.5  | Supported PCI Express VGA Card List for 3-Way SLI™ Mode        | 11 |
|    | 1.6  | Motherboard Layout                                             | 12 |
|    | 1.7  | ASRock WiFi_SPDIF I/O                                          | 13 |
|    | 1.8  | ASRock WiFi-802.11g Module Specifications                      | 14 |
| 2. | Inst | allation                                                       | 15 |
|    |      | nstallation Precautions                                        | 15 |
|    | 2.1  | CPU Installation                                               |    |
|    | 2.2  | Installation of CPU Fan and Heatsink                           |    |
|    | 2.3  | Installation of Memory Modules (DIMM)                          |    |
|    | 2.4  | Expansion Slots (PCI and PCI Express slots)                    |    |
|    | 2.5  | SLI™ and 3-Way SLI™ Operation Guide                            |    |
|    |      | 2.5.1 Graphics Card Setup                                      |    |
|    |      | 2.5.1.1 Installing Two SLI™-Ready Graphics Cards               |    |
|    |      | 2.5.1.2 Installing Three SLI™-Ready Graphics Cards             |    |
|    |      | 2.5.2 Driver Installation and Setup                            |    |
|    | 2.6  | Hybrid SLI™ Operation Guide                                    |    |
|    | 2.7  | Jumpers Setup                                                  |    |
|    | 2.8  | Onboard Headers and Connectors                                 |    |
|    | 2.9  | HDMI_SPDIF Header Connection Guide                             | 36 |
|    | 2.10 | eSATAII Interface Introduction                                 |    |
|    | 2.11 | SATAII Hard Disk Setup Guide                                   | 40 |
|    |      | Serial ATA (SATA) / Serial ATAII (SATAII) Hard Disks           |    |
|    |      | Installation                                                   | 41 |
|    | 2.13 | Hot Plug and Hot Swap Functions for SATA / SATAII HDDs and     |    |
|    |      | eSATAII Devices                                                | 42 |
|    | 2.14 | SATA / SATAII HDD Hot Plug Feature and Operation Guide         | 43 |
|    | 2.15 | Driver Installation Guide                                      | 45 |
|    | 2.16 | Installing Windows® XP / XP 64-bit / Vista™ / Vista™ 64-bit    |    |
|    |      | Without RAID Functions                                         | 45 |
|    |      | 2.16.1 Installing Windows® XP / XP 64-bit Without RAID         |    |
|    |      | Functions                                                      | 45 |
|    |      | 2.16.2 Installing Windows® Vista™ / Vista™ 64-bit Without RAII | )  |
|    |      | Functions                                                      | 46 |
|    |      |                                                                |    |

|    | 2.17 | Installing Windows® XP / XP 64-bit / Vista™ / Vista™ 64-bit |    |
|----|------|-------------------------------------------------------------|----|
|    |      | With RAID Functions                                         | 47 |
|    |      | 2.17.1 Installing Windows® XP / XP 64-bit With RAID         |    |
|    |      | Functions                                                   | 47 |
|    |      | 2.17.2 Installing Windows® Vista™ / Vista™ 64-bit With RAID |    |
|    |      | Functions                                                   | 48 |
|    | 2.18 | DTS Operation Guide                                         | 49 |
|    | 2.19 | Untied Overclocking Technology                              | 51 |
| 3. | BIO  | S SETUP UTILITY                                             | 52 |
|    | 3.1  | Introduction                                                | 52 |
|    |      | 3.1.1 BIOS Menu Bar                                         | 52 |
|    |      | 3.1.2 Navigation Keys                                       | 53 |
|    | 3.2  | Main Screen                                                 |    |
|    | 3.3  | Advanced Screen                                             | 54 |
|    |      | 3.3.1 CPU Configuration                                     | 54 |
|    |      | 3.3.2 Chipset Configuration                                 | 59 |
|    |      | 3.3.3 ACPI Configuration                                    | 61 |
|    |      | 3.3.4 IDE Configuration                                     | 63 |
|    |      | 3.3.5 PCIPnP Configuration                                  |    |
|    |      | 3.3.6 Floppy Configuration                                  | 66 |
|    |      | 3.3.7 Super IO Configuration                                |    |
|    |      | 3.3.8 USB Configuration                                     | 67 |
|    | 3.4  | Hardware Health Event Monitoring Screen                     | 68 |
|    | 3.5  | Boot Screen                                                 | 69 |
|    |      | 3.5.1 Boot Settings Configuration                           | 69 |
|    | 3.6  | Security Screen                                             | 70 |
|    | 3.7  | Exit Screen                                                 | 71 |
| 4. | Sof  | ware Support                                                | 72 |
|    | 4.1  | Install Operating System                                    |    |
|    | 4.2  | Support CD Information                                      |    |
|    |      | 4.2.1 Running Support CD                                    |    |
|    |      | 4.2.2 Drivers Menu                                          |    |
|    |      | 4.2.3 Utilities Menu                                        |    |
|    |      | 4.2.4 Contact Information                                   | 72 |

## 1. Introduction

Thank you for purchasing ASRock *K10N780SLIX3-WiFi* motherboard, a reliable motherboard produced under ASRock's consistently stringent quality control. It delivers excellent performance with robust design conforming to ASRock's commitment to quality and endurance.

In this manual, chapter 1 and 2 contain introduction of the motherboard and step-bystep guide to the hardware installation. Chapter 3 and 4 contain the configuration guide to BIOS setup and information of the Support CD.

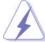

Because the motherboard specifications and the BIOS software might be updated, the content of this manual will be subject to change without notice. In case any modifications of this manual occur, the updated version will be available on ASRock website without further notice. You may find the latest VGA cards and CPU support lists on ASRock website as well. ASRock website <a href="http://www.asrock.com">http://www.asrock.com</a>

If you require technical support related to this motherboard, please visit our website for specific information about the model you are using. <a href="https://www.asrock.com/support/index.asp">www.asrock.com/support/index.asp</a>

#### 1.1 Package Contents

ASRock K10N780SLIX3-WiFi Motherboard

(ATX Form Factor: 12.0-in x 9.6-in, 30.5 cm x 24.4 cm)

ASRock K10N780SLIX3-WiFi Quick Installation Guide

ASRock *K10N780SLIX3-WiFi* Support CD ASRock *WiFi-802.11g* Module Operation Guide

#### **Motherboard Accessories**

One ASRock SLI Bridge

One ASRock 3-Way SLI Bridge

One ASRock SLI/XFire Switch Card

One 80-conductor Ultra ATA 66/100/133 IDE Ribbon Cable

One Ribbon Cable for a 3.5-in Floppy Drive

Four Serial ATA (SATA) Data Cables (Optional)

One Serial ATA (SATA) HDD Power Cable (Optional)

One HDMI\_SPDIF Cable (Optional)

One "ASRock WiFi\_SPDIF I/O" I/O Panel Shield

#### WiFi Accessories

One ASRock WiFi-802.11g Module

One Antenna

## 1.2 Specifications

| Dietferm       | ATV Forms Footon 42.0 in v. 0.0 in . 20.5 are v. 24.4 are         |  |  |
|----------------|-------------------------------------------------------------------|--|--|
| Platform       | - ATX Form Factor: 12.0-in x 9.6-in, 30.5 cm x 24.4 cm            |  |  |
|                | - All Solid Capacitor design                                      |  |  |
| CPU            | - Support for Socket AM2+ / AM2 processors: AMD Phenom™           |  |  |
|                | FX / Phenom / Athlon 64 FX / Athlon 64 X2 Dual-Core / Athlon      |  |  |
|                | X2 Dual-Core / Athlon 64 / Sempron processor                      |  |  |
|                | - AMD LIVE!™ Ready                                                |  |  |
|                | - Supports AMD's Cool 'n' Quiet™ Technology                       |  |  |
|                | - FSB 2600 MHz (5.2 GT/s) (see <b>CAUTION 1</b> )                 |  |  |
|                | - Supports Untied Overclocking Technology (see <b>CAUTION 2</b> ) |  |  |
|                | - Supports Hyper-Transport 3.0 (HT 3.0) Technology                |  |  |
| Chipset        | - NVIDIA® nForce 780a SLI                                         |  |  |
| Memory         | - Dual Channel DDR2 Memory Technology (see CAUTION 3)             |  |  |
|                | - 4 x DDR2 DIMM slots                                             |  |  |
|                | - Support DDR2 1066/800/667/533 non-ECC, un-buffered memory       |  |  |
|                | (see CAUTION 4)                                                   |  |  |
|                | - Max. capacity of system memory: 8GB (see CAUTION 5)             |  |  |
| Expansion Slot | - 3 x PCI Express 2.0 x16 slots                                   |  |  |
|                | (green @ x16 mode, blue @ x8 mode)                                |  |  |
|                | - 1 x PCI Express x1 slot                                         |  |  |
|                | - 2 x PCI slots                                                   |  |  |
|                | - Supports NVIDIA® SLI™ and 3-Way SLI™ (see <b>CAUTION 6</b> )    |  |  |
|                | - Supports NVIDIA® Hybrid SLI™ GeForce® Boost feature             |  |  |
|                | (see CAUTION 7)                                                   |  |  |
| Audio          | - 7.1 CH Windows® Vista™ Premium Level HD Audio with              |  |  |
|                | Content Protection                                                |  |  |
|                | - DAC with 110dB dynamic range (ALC890 Audio Codec)               |  |  |
|                | - DTS (Digital Theater Systems) support (see CAUTION 8)           |  |  |
| LAN            | - Gigabit LAN 10/100/1000 Mb/s                                    |  |  |
|                | - Giga PHY Realtek RTL8211B                                       |  |  |
|                | - Supports Wake-On-LAN                                            |  |  |
| Wireless LAN   | - ASRock WiFi-802.11g module                                      |  |  |
|                | - 54Mbps IEEE 802.11g / 11Mbps IEEE 802.11b                       |  |  |
|                | - Supports Software Access Point mode (AP mode) and               |  |  |
|                | Station mode (Infrastructure mode and Ad-hoc mode)                |  |  |
| Rear Panel I/O | ASRock WiFi SPDIF I/O                                             |  |  |
|                | - 1 x PS/2 Mouse Port                                             |  |  |
|                | - 1 x PS/2 Keyboard Port                                          |  |  |
|                | - 1 x Coaxial SPDIF Out Port                                      |  |  |
|                | - 1 x Optical SPDIF Out Port                                      |  |  |
|                | - דא סטוניםו פרטוו סענדטונ                                        |  |  |

|                  | - 6 x Ready-to-Use USB 2.0 Ports                               |
|------------------|----------------------------------------------------------------|
|                  | - 1 x eSATAII Port                                             |
|                  | - 1 x RJ-45 LAN Port with LED (ACT/LINK LED and SPEED LED)     |
|                  | - 1 x IEEE 1394 Port                                           |
|                  | - HD Audio Jack: Side Speaker/Rear Speaker/Central/Bass/       |
|                  | ·                                                              |
| C                | Line in/Front Speaker/Microphone (see CAUTION 9)               |
| Connector        | - 6 x SATAII 3.0Gb/s connectors, support RAID (RAID 0, RAID 1, |
|                  | RAID 0+1, JBOD and RAID 5), NCQ, AHCI and "Hot Plug"           |
|                  | functions (see CAUTION 10)                                     |
|                  | - 1 x eSATAII 3.0Gb/s connector (shared with 1 SATAII          |
|                  | connector) (see CAUTION 11)                                    |
|                  | - 1 x ATA133 IDE connector (supports 2 x IDE devices)          |
|                  | - 1 x Floppy connector                                         |
|                  | - 1 x DeskExpress Hot Plug Detection header                    |
|                  | - 1 x COM port header                                          |
|                  | - 1 x HDMI_SPDIF header                                        |
|                  | - 1 x IEEE 1394 header                                         |
|                  | - CPU/Chassis FAN connector                                    |
|                  | - 24 pin ATX power connector                                   |
|                  | - 8 pin 12V power connector                                    |
|                  | - CD in header                                                 |
|                  | - Front panel audio header                                     |
|                  | - 2 x USB 2.0 headers (support 4 USB 2.0 ports)                |
|                  | (see CAUTION 12)                                               |
|                  | - 1 x WiFi/E header (see CAUTION 13)                           |
| BIOS Feature     | - 8Mb AMI BIOS                                                 |
|                  | - AMI Legal BIOS                                               |
|                  | - Supports "Plug and Play"                                     |
|                  | - ACPI 1.1 Compliance Wake Up Events                           |
|                  | - Supports jumperfree                                          |
|                  | - AMBIOS 2.3.1 Support                                         |
|                  | - CPU, DRAM, Chipset Core, PCIE Bridge Voltage                 |
|                  | Multi-adjustment                                               |
| Support CD       | - Drivers, Utilities, AntiVirus Software (Trial Version)       |
| Unique Feature   | - ASRock OC Tuner (see <b>CAUTION 14</b> )                     |
| o inquo i outuro | - Intelligent Energy Saver (see CAUTION 15)                    |
|                  | - Hybrid Booster:                                              |
|                  | - CPU Frequency Stepless Control (see CAUTION 16)              |
|                  | - ASRock U-COP (see <b>CAUTION 17</b> )                        |
|                  |                                                                |
|                  | - Boot Failure Guard (B.F.G.)                                  |
|                  | - ASRock AM2 Boost: ASRock Patented Technology to boost        |
|                  | memory performance up to 12.5% (see <b>CAUTION 18</b> )        |

| Hardware       | - CPU Temperature Sensing                                    |  |
|----------------|--------------------------------------------------------------|--|
| Monitor        | - Chassis Temperature Sensing                                |  |
|                | - CPU Fan Tachometer                                         |  |
|                | - Chassis Fan Tachometer                                     |  |
|                | - CPU Quiet Fan                                              |  |
|                | - Voltage Monitoring: +12V, +5V, +3.3V, CPU Vcore            |  |
| os             | - Microsoft® Windows® XP / XP Media Center / XP 64-bit / Vis |  |
|                | / Vista™ 64-bit compliant                                    |  |
| Certifications | - FCC, CE, WHQL                                              |  |

 $<sup>^{\</sup>star}$  For detailed product information, please visit our website:  $\underline{\text{http://www.asrock.com}}$ 

#### WARNING

Please realize that there is a certain risk involved with overclocking, including adjusting the setting in the BIOS, applying Untied Overclocking Technology, or using the third-party overclocking tools. Overclocking may affect your system stability, or even cause damage to the components and devices of your system. It should be done at your own risk and expense. We are not responsible for possible damage caused by overclocking.

## **CAUTION!**

- If you install AM2 CPU on this motherbord, the system bus speed will be HT1.0 (2000 MT/s). If you install AM2+ CPU on this motherbord, the system bus speed will be HT3.0 (up to 5200 MT/s), and the HT Link frequency depends on the ability of the AM2+ CPU you adopt. Please refer to the CPU support list on our website for more information.
  - ASRock website <a href="http://www.asrock.com">http://www.asrock.com</a>
- 2. This motherboard supports Untied Overclocking Technology. Please read "Untied Overclocking Technology" on page 51 for details.
- This motherboard supports Dual Channel Memory Technology. Before you implement Dual Channel Memory Technology, make sure to read the installation guide of memory modules on page 17 for proper installation
- 4. Whether 1066MHz memory speed is supported depends on the AM2+ CPU you adopt. If you want to adopt DDR2 1066 memory module on this motherboard, please refer to the memory support list on our website for the compatible memory modules.
  - ASRock website <a href="http://www.asrock.com">http://www.asrock.com</a>
- Due to the operating system limitation, the actual memory size may be less than 4GB for the reservation for system usage under Windows® XP and Windows® Vista™. For Windows® XP 64-bit and Windows® Vista™ 64-bit with 64-bit CPU, there is no such limitation.
- 6. This motherboard supports NVIDIA® SLI™ and 3-Way SLI™ technology. If you want to use SLI™ function, please follow the instructions on page 21 and 22 to reverse the direction of ASRock SLI/XFire Switch Card in advance. To use SLI™ function, please install two identical SLI™ graphics cards on

- PCIE1 and PCIE2 slots. To use 3-Way SLI<sup>™</sup> function, please install three identical 3-Way SLI<sup>™</sup> support graphics cards on PCIE1, PCIE2 and PCIE4 slots. For the information of the compatible SLI<sup>™</sup> and 3-Way SLI<sup>™</sup> PCI Express VGA cards, please refer to page 11. For the proper installation of PCI Express VGA card, please refer to the installation guide on page 19.
- 7. Hybrid SLI™ feature should depend on the driver from NVIDIA® and it may be updated in the future. As long as we have the latest Hybrid SLI™ driver, we will update it to our website. Please visit our website for the updated Hybrid SLI™ driver in the future. For the operation procedures, please refer to "Hybrid SLI™ Operation Guide" on page 27.
- DTS (Digital Theater Systems) is a multi-channel digital surround sound format. To enable DTS function, you need to adjust the settings after audio driver installation. Please refer to "DTS Operation Guide" on page 49 for details.
- For microphone input, this motherboard supports both stereo and mono modes. For audio output, this motherboard supports 2-channel, 4-channel, 6-channel, and 8-channel modes. Please check the table on page 13 for proper connection.
- 10. Before installing SATAII hard disk to SATAII connector, please read the "SATAII Hard Disk Setup Guide" on page 40 to adjust your SATAII hard disk drive to SATAII mode. You can also connect SATA hard disk to SATAII connector directly.
- This motherboard supports eSATAII interface, the external SATAII specification. Please read "eSATAII Interface Introduction" on page 37 for details about eSATAII and eSATAII installation procedures.
- Power Management for USB 2.0 works fine under Microsoft<sup>®</sup> Windows<sup>®</sup> Vista<sup>™</sup> 64-bit / Vista<sup>™</sup> / XP 64-bit / XP SP1 or SP2.
- 13. WiFi/E header supports WiFi+AP function with ASRock WiFi-802.11g or WiFi-802.11n module, an easy-to-use wireless local area network (WLAN) adapter. It allows you to create a wireless environment and enjoy the convenience of wireless network connectivity.
- 14. It is a user-friendly ASRock overclocking tool which allows you to surveil your system by hardware monitor function and overclock your hardware devices to get the best system performance under Windows® environment. Please visit our website for the operation procedures of ASRock OC Tuner. ASRock website: <a href="http://www.asrock.com">http://www.asrock.com</a>
- 15. Featuring an advanced proprietary hardware and software design, Intelligent Energy Saver is a revolutionary technology that delivers unparalleled power savings. The voltage regulator can reduce the number of output phases to improve efficiency when the CPU cores are idle. In other words, it is able to provide exceptional power saving and improve power efficiency without sacrificing computing performance. To use Intelligent Energy Saver function, please enable Cool 'n' Quiet option in the BIOS setup in advance. Please visit our website for the operation procedures of Intelligent Energy Saver.

ASRock website: http://www.asrock.com

- 16. Although this motherboard offers stepless control, it is not recommended to perform over-clocking. Frequencies other than the recommended CPU bus frequencies may cause the instability of the system or damage the CPU.
- 17. While CPU overheat is detected, the system will automatically shutdown. Before you resume the system, please check if the CPU fan on the motherboard functions properly and unplug the power cord, then plug it back again. To improve heat dissipation, remember to spray thermal grease between the CPU and the heatsink when you install the PC system.
- 18. This motherboard supports ASRock AM2 Boost overclocking technology for AM2 CPU. If you enable this function in the BIOS setup, the memory performance will improve up to 12.5%, but the effect still depends on the AM2 CPU you adopt. Enabling this function will overclock the chipset/CPU reference clock. However, we can not guarantee the system stability for all CPU/DRAM configurations. If your system is unstable after AM2 Boost function is enabled, it may not be applicative to your system. You may choose to disable this function for keeping the stability of your system.

# 1.3 Minimum Hardware Requirement Table for Windows® Vista™ Premium 2008 and Basic Logo

For system integrators and users who purchase this motherboard and plan to submit Windows® Vista™ Premium 2008 and Basic logo, please follow below table for minimum hardware requirement.

| CPU    | Sempron 2800+                    |
|--------|----------------------------------|
| Memory | 1GB system memory (Premium)      |
|        | 512MB system memory (Basic)      |
| VGA    | DX10 with WDDM Driver            |
|        | with 128bit VGA memory (Premium) |
|        | with 64bit VGA memory (Basic)    |

<sup>\*</sup> After June 1, 2008, all Windows® Vista™ systems are required to meet above minimum hardware requirements in order to qualify for Windows® Vista™ Premium 2008 logo.

## 1.4 Supported PCI Express VGA Card List for SLI™ Mode

(for Windows® XP / XP 64-bit / Vista $^{TM}$  / Vista $^{TM}$  64-bit only)

| Graphics Chip | Model Name                  | Chipset Name    | Driver |
|---------------|-----------------------------|-----------------|--------|
| Vendor        |                             |                 |        |
| NVIDIA        | ASUS Extreme N7800GTX/2DHTV | GeForce 7800GTX | 169.21 |
|               | Chaintech GES96GT-A1512P    | GeForce 9600GT  | 174.74 |
|               | GIGABYTE GV-NX85T256H       | GeForce 8500GT  | 169.21 |
|               | Gigabyte GV-NX88T256H       | GeForce 8800GT  | 169.21 |
|               | Gigabyte GV-NX88S512H-B     | GeForce 8800GTS | 169.21 |
|               | LEADTEK PX8800 GTX TDH      | GeForce 8800GTX | 169.21 |
|               | MSI NX8600GT-T2D256E        | GeForce 8600GT  | 169.21 |
|               | SPARKLE SF-PX98GX221024D3-  | GeForce 9800GX2 | 174.74 |
|               | NHM *                       |                 |        |

<sup>\*</sup> This graphics card can support 2-Way SLI™ (with 1 card) or 4-Way SLI™ (with 2 cards).

ASRock website: <a href="http://www.asrock.com/support/index.htm">http://www.asrock.com/support/index.htm</a>

# 1.5 Supported PCI Express VGA Card List for 3-Way SLI™ Mode

(for Windows® Vista $^{\text{TM}}$  / Vista $^{\text{TM}}$  64-bit only)

| Graphics Chip | Model Name             | Chipset Name    | Driver |
|---------------|------------------------|-----------------|--------|
| Vendor        |                        |                 |        |
| NVIDIA        | LEADTEK PX8800 GTX TDH | GeForce 8800GTX | 169.21 |
|               | LEADTEK PX9800GTX      | GeForce 9800GTX | 174.74 |

<sup>\*</sup> Currently, only NVIDIA SLI-Ready GeForce 8800Ultra, GeForce 8800GTX and GeForce 9800GTX graphics cards support 3-Way SLI™ Mode. For the latest updates of the supported PCI Express VGA card list for 3-Way SLI™ Mode, please visit our website for details.

ASRock website: http://www.asrock.com/support/index.htm

<sup>\*</sup> For the latest updates of the supported PCI Express VGA card list for SLI™ Mode, please visit our website for details.

## 1.6 Motherboard Layout

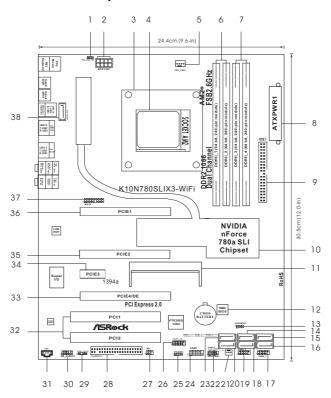

PS2\_USB\_PW1 Jumper SATAII Connector (SATAII\_2 (PORT1)) 20 ATX 12V Power Connector (ATX12V1) Chassis Fan Connector (CHA\_FAN1) 21 **CPU Heatsink Retention Module** 22 System Panel Header (PANEL1) AM2 940-Pin CPU Socket SATAII Connector (SATAII\_1 (PORT0)) CPU Fan Connector (CPU\_FAN1) 24 Serial Port Header (COM1) 2 x 240-pin DDR2 DIMM Slots Chassis Speaker Header (SPEAKER 1) 25 Front Panel IEEE 1394 Header (Dual Channel A: DDRII\_1, DDRII\_2; Yellow) 26 2 x 240-pin DDR2 DIMM Slots (FRONT\_1394) (Dual Channel B: DDRII\_3, DDRII\_4; Orange) DeskExpress Hot Plug Detection Header ATX Power Connector (ATXPWR1) (IR1) Floppy Connector (FLOPPY1) Primary IDE Connector (IDE1, Blue) 28 9 HDMI\_SPDIF Header (HDMI\_SPDIF1) 10 NVIDIA nForce 780a SLI Chipset 29 11 SLI/XFire Switch Card Retention Slot 30 Front Panel Audio Header (HD\_AUDIO1) SPI BIOS Chip Internal Audio Connector: CD1 (Black) 12 31 13 Clear CMOS Jumper (CLRCMOS1) 32 PCI Slots (PCI1-2) PCI Express x16 Slot (PCIE4/DE, Blue) 14 SATAII Connector (SATAII\_3 (PORT2)) 33 SATAII Connector (SATAII\_5 (PORT4)) PCI Express x1 Slot (PCIE3, White) 15 34 16 SATAII Connector (SATAII\_6 (PORT5)) 35 PCI Express x16 Slot (PCIE2, Green) USB 2.0 Header (USB6\_7, Blue) PCI Express x16 Slot (PCIE1, Green) 36 SATAII Connector (SATAII\_4 (PORT3)) 37 WiFi/E Header (WIFI/E) 18 USB 2.0 Header (USB8\_9, Blue) 38 eSATAII Connector (eSATAII\_TOP)

## 1.7 ASRock WiFi\_SPDIF I/O

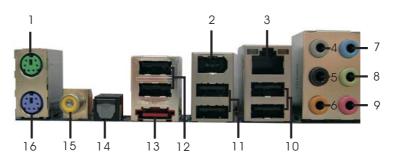

- 1 PS/2 Mouse Port (Green)
- 2 IEEE 1394 Port
- \* 3 LAN RJ-45 Port
- 4 Side Speaker (Gray)
- 5 Rear Speaker (Black)
- 6 Central / Bass (Orange)
- 7 Line In (Light Blue)
- \*8 Front Speaker (Lime)

- 9 Microphone (Pink)
- 10 USB 2.0 Ports (USB01)
- 11 USB 2.0 Ports (USB23)
- 12 USB 2.0 Ports (USB45)
- 13 eSATAII Port
- 14 Optical SPDIF Out Port
- 15 Coaxial SPDIF Out Port
- 16 PS/2 Keyboard Port (Purple)
- \* There are two LED next to the LAN port. Please refer to the table below for the LAN port LED indications.

## **LAN Port LED Indications**

| SPEED LED |                    |  |
|-----------|--------------------|--|
| Status    | Description        |  |
| Off       | 10Mbps connection  |  |
| Orange    | 100Mbps connection |  |
| Green     | 1Gbps connection   |  |

| Activity/Link LED |               |  |
|-------------------|---------------|--|
| Status            | Description   |  |
| Off               | No link       |  |
| Orange            | Linked        |  |
| Blinking          | Data Activity |  |

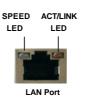

<sup>\*\*</sup> If you use 2-channel speaker, please connect the speaker's plug into "Front Speaker Jack".

See the table below for connection details in accordance with the type of speaker you use.

#### **TABLE for Audio Output Connection**

| Audio Output Channels | Front Speaker | Rear Speaker | Central / Bass | Side Speaker |
|-----------------------|---------------|--------------|----------------|--------------|
|                       | (No. 8)       | (No. 5)      | (No. 6)        | (No. 4)      |
| 2                     | V             |              |                |              |
| 4                     | V             |              |                | V            |
| 6                     | V             |              | V              | V            |
| 8                     | V             | V            | V              | V            |

To enable Multi-Streaming function, you need to connect a front panel audio cable to the front panel audio header. After restarting your computer, you will find "Mixer" tool on your system. Please select "Mixer ToolBox" , click "Enable playback multi-streaming", and click

"ok". Choose "2CH", "4CH", "6CH", or "8CH" and then you are allowed to select "Realtek HDA Primary output" to use Rear Speaker, Central/Bass, and Front Speaker, or select "Realtek HDA Audio 2nd output" to use front panel audio.

## 1.8 ASRock WiFi-802.11g Module Specifications

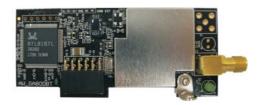

ASRock WiFi-802.11g module is an easy-to-use wireless local area network (WLAN) adapter to support WiFi+AP function. With ASRock WiFi-802.11g module, you can easily create a wireless environment and enjoy the convenience of wireless network connectivity. Therefore, from anywhere within the signal range, you will be able to play LAN games, connect to the internet, access and share printers, and make Internet phone calls easily.

| Standard           | - IEEE 802.11g                                        |
|--------------------|-------------------------------------------------------|
| Data Rate          | - 6, 9, 12, 18, 24, 36, 48, 54Mbps                    |
| Security           | - Access Point mode (AP mode): WEP, WPA               |
| Network            | - Access Point mode (AP mode)                         |
| Architecture Types | - Station mode: Infrastructure mode and Ad-Hoc mode   |
| Frequency Band     | - 2.4~2.5GHz                                          |
| Operating Range    | - Indoor: 80ft (30m)                                  |
|                    | Outdoor: 200ft (60m)                                  |
|                    | * The range varies in different environments          |
| Number of          | - up to 16 stations                                   |
| Connected Devices  |                                                       |
| (AP Mode)          |                                                       |
| Antenna            | - ASRock WiFi-802.11g omni-directional antenna        |
| LED                | - Green data transmission (AIR) LED                   |
| Support OS         | - Windows® XP / XP 64-bit / Vista™ / Vista™ 64-bit    |
| Compatibility      | - Full compatible with IEEE 802.11g standard products |
| Software Support   | - ASRock WiFi-802.11g Wizard                          |

If you want to start to use ASRock WiFi-802.11g module on this motherboard, please carefully read "ASRock WiFi-802.11g Module Operation Guide" in the package for the detailed introduction and operation procedures. You can also read the document in the following path of ASRock motherboard support CD:

..\ ASRock WiFi-802.11g \ Vista64\_Vista\_XP64\_XP

## 2. Installation

This is an ATX form factor (12.0-in x 9.6-in, 30.5 cm x 24.4 cm) motherboard. Before you install the motherboard, study the configuration of your chassis to ensure that the motherboard fits into it.

#### **Pre-installation Precautions**

Take note of the following precautions before you install motherboard components or change any motherboard settings.

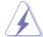

Before you install or remove any component, ensure that the power is switched off or the power cord is detached from the power supply. Failure to do so may cause severe damage to the motherboard, peripherals, and/or components.

- Unplug the power cord from the wall socket before touching any component.
- To avoid damaging the motherboard components due to static electricity, NEVER place your motherboard directly on the carpet or the like. Also remember to use a grounded wrist strap or touch a safety grounded object before you handle components.
- 3. Hold components by the edges and do not touch the ICs.
- Whenever you uninstall any component, place it on a grounded antistatic pad or in the bag that comes with the component.
- When placing screws into the screw holes to secure the motherboard to the chassis, please do not over-tighten the screws! Doing so may damage the motherboard.

#### 2.1 CPU Installation

- Step 1. Unlock the socket by lifting the lever up to a 90° angle.
- Step 2. Position the CPU directly above the socket such that the CPU corner with the golden triangle matches the socket corner with a small triangle.
- Step 3. Carefully insert the CPU into the socket until it fits in place.

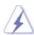

The CPU fits only in one correct orientation. DO NOT force the CPU into the socket to avoid bending of the pins.

Step 4. When the CPU is in place, press it firmly on the socket while you push down the socket lever to secure the CPU. The lever clicks on the side tab to indicate that it is locked.

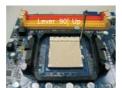

STEP 1: Lift Up The Socket Lever

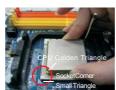

STEP 2 / STEP 3: Match The CPU Golden Triangle To The Socket Corner Small Triangle

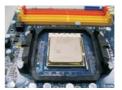

Push Down And Lock The Socket Lever

#### 2.2 Installation of CPU Fan and Heatsink

After you install the CPU into this motherboard, it is necessary to install a larger heatsink and cooling fan to dissipate heat. You also need to spray thermal grease between the CPU and the heatsink to improve heat dissipation. Make sure that the CPU and the heatsink are securely fastened and in good contact with each other. Then connect the CPU fan to the CPU FAN connector (CPU\_FAN1, see Page 12, No. 5). For proper installation, please kindly refer to the instruction manuals of the CPU fan and the heatsink.

#### 2.3 Installation of Memory Modules (DIMM)

This motherboard provides four 240-pin DDR2 (Double Data Rate 2) DIMM slots, and supports Dual Channel Memory Technology. For dual channel configuration, you always need to install **identical** (the same brand, speed, size and chip-type) DDR2 DIMM pair in the slots of the same color. In other words, you have to install **identical** DDR2 DIMM pair in **Dual Channel A** (DDRII\_1 and DDRII\_2; Yellow slots; see p.12 No.6) or **identical** DDR2 DIMM pair in **Dual Channel B** (DDRII\_3 and DDRII\_4; Orange slots; see p.12 No.7), so that Dual Channel Memory Technology can be activated. This motherboard also allows you to install four DDR2 DIMMs for dual channel configuration, and please install **identical** DDR2 DIMMs in all four slots. You may refer to the Dual Channel Memory Configuration Table below.

#### **Dual Channel Memory Configurations**

|      | DDRII_1       | DDRII_2       | DDRII_3       | DDRII_4       |
|------|---------------|---------------|---------------|---------------|
|      | (Yellow Slot) | (Yellow Slot) | (Orange Slot) | (Orange Slot) |
| (1)  | Populated     | Populated     | -             | ı             |
| (2)  | -             | -             | Populated     | Populated     |
| (3)* | Populated     | Populated     | Populated     | Populated     |

<sup>\*</sup> For the configuration (3), please install **identical** DDR2 DIMMs in all four slots.

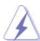

- If you want to install two memory modules, for optimal compatibility and reliability, it is recommended to install them in the slots of the same color. In other words, install them either in the set of yellow slots (DDRII\_1 and DDRII\_2), or in the set of orange slots (DDRII\_3 and DDRII\_4).
- If only one memory module or three memory modules are installed in the DDR2 DIMM slots on this motherboard, it is unable to activate the Dual Channel Memory Technology.
- If a pair of memory modules is NOT installed in the same Dual Channel, for example, installing a pair of memory modules in DDRII\_1 and DDRII\_3, it is unable to activate the Dual Channel Memory Technology.
- It is not allowed to install a DDR memory module into DDR2 slot; otherwise, this motherboard and DIMM may be damaged.

## Installing a DIMM

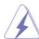

Please make sure to disconnect power supply before adding or removing DIMMs or the system components.

Step 1. Unlock a DIMM slot by pressing the retaining clips outward.

Step 2. Align a DIMM on the slot such that the notch on the DIMM matches the break on the slot.

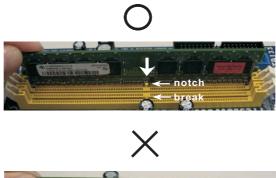

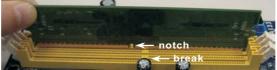

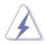

The DIMM only fits in one correct orientation. It will cause permanent damage to the motherboard and the DIMM if you force the DIMM into the slot at incorrect orientation.

Step 3. Firmly insert the DIMM into the slot until the retaining clips at both ends fully snap back in place and the DIMM is properly seated.

## 2.4 Expansion Slots (PCI and PCI Express Slots)

There are 2 PCI slots and 4 PCI Express slots on this motherboard.

**PCI Slots:** PCI slots are used to install expansion cards that have the 32-bit PCI interface.

#### **PCIE Slots:**

PCIE1 / PCIE2 (PCIE x16 slot; Green) is used for PCI Express x16 lane width graphics cards, or used to install PCI Express graphics cards to support  $SLI^{TM}$  function.

PCIE3 (PCIE x1 slot; White) is used for PCI Express cards with x1 lane width cards, such as Gigabit LAN card, SATA2 card, etc.

PCIE4 (PCIE x16 slot; Blue) is used for PCI Express x1 lane width cards, such as Gigabit LAN card, SATA2 card, and ASRock PCIE\_DE card, or used to install PCI Express graphics cards to support 3-Way SLI™ function.

# PCIE1 / PCIE2 / PCIE4 / SLI/XFire Switch Card Retention Slot Configurations

|                                          | PCIE1<br>(Green) | PCIE2<br>(Green) | PCIE4<br>(Blue) | SLI/XFire Switch Card<br>Retention Slot                                                                                                    |
|------------------------------------------|------------------|------------------|-----------------|----------------------------------------------------------------------------------------------------|
| Dual Graphics Cards<br>in SLI™ Mode      | PCIE x16         |                  | -               | SELIKE IN SALICE CARE SALICE CARE SALICE C |
| Triple Graphics Cards in 3-Way SLI™ Mode | PCIE x16         | PCIE x8          | PCIE x8         | SLI/XFITE SWITCH COLUMN SLX SQCW SLX SQCW SQCW SLX SQCW SLX SQCW SQCW SLX SQCW SQCW SLX SQCW SQCW SQCW SQCW SQCW SQCW SQCW SQCW                                                                                                    |

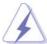

- I. This motherboard supports NVIDIA® SLI™ and 3-Way SLI™ technology. If you want to use SLI™ function, please install two identical SLI™ graphics cards on PCIE1 and PCIE2 slots. If you want to use 3-Way SLI™ function, please install three identical 3-Way SLI™ support graphics cards on PCIE1, PCIE2 and PCIE4 slots.
- For the information of the compatible SLI™ and 3-Way SLI™ Mode PCI Express VGA cards, please refer to page 11. For the operation procedures of SLI™ and 3-Way SLI™ Mode, please refer to page 21.
- If you plan to install only one PCI Express VGA card on this motherboard, it is suggested to install it on PCIE1 slot (Green). However, if you install ASRock WiFi-802.11g module on this motherboard and it is collided with the PCI Express VGA card on PCIE1 slot, you may install the PCI Express VGA card on PCIE2 slot; under this condition, please switch ASRock SLI/XFire Switch Card to x16 / x1 mode in advance.
- 4. If you want to use ASRock DeskExpress function on this motherboard, please install ASRock PCIE\_DE card on PCIE4 slot (Blue), and switch ASRock SLI/XFire Switch Card to x16 / x1 mode. Please do not remove or lose ASRock SLI/XFire Switch Card when it is still in working condition.

#### Installing an expansion card

- Step 1. Before installing the expansion card, please make sure that the power supply is switched off or the power cord is unplugged. Please read the documentation of the expansion card and make necessary hardware settings for the card before you start the installation.
- Step 2. Remove the system unit cover (if your motherboard is already installed in a chassis).
- Step 3. Remove the bracket facing the slot that you intend to use. Keep the screws for later use.
- Step 4. Align the card connector with the slot and press firmly until the card is completely seated on the slot.
- Step 5. Fasten the card to the chassis with screws.
- Step 6. Replace the system cover.

## 2.5 SLI™ and 3-Way SLI™ Operation Guide

This motherboard supports NVIDIA® SLI<sup>TM</sup> and 3-Way SLI<sup>TM</sup> (Scalable Link Interface) technology that allows you to install up to three identical PCI Express x16 graphics cards. Currently, NVIDIA® SLI<sup>TM</sup> technology supports Windows® XP, XP 64-bit, Vista<sup>TM</sup> and Vista<sup>TM</sup> 64-bit OS. NVIDIA® 3-Way SLI<sup>TM</sup> technology supports Windows® Vista<sup>TM</sup> and Vista<sup>TM</sup> 64-bit OS. Please follow the installation procedures in this section.

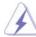

#### Requirements

- For SLI<sup>™</sup> technology, you should have two identical SLI<sup>™</sup>-ready graphics cards that are NVIDIA® certified. For 3-Way SLI<sup>™</sup> technology, you should have three identical 3-Way SLI<sup>™</sup>-ready graphics cards that are NVIDIA® certified.
- Make sure that your graphics card driver supports the NVIDIA® SLI™ technology. Download the latest driver from the NVIDIA® website (www.nvidia.com).
- 3. Make sure that your power supply unit (PSU) can provide at least the minimum power required by your system. It is recommended to use NVIDIA® certified PSU. Please refer to NVIDIA® website for details.

## 2.5.1 Graphics Card Setup

## 2.5.1.1 Installing Two SLI™-Ready Graphics Cards

Step 1. There is one ASRock SLI/XFire Switch Card factory-mounted on this motherboard. This card served as a switch between the default mode (x8 / x8) and x16 / x1 mode. ASRock SLI/XFire Switch Card is factory-mounted with its default mode (x8 / x8) side toward the retention slot base.

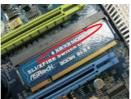

Step 2. To change it to SLI Mode, you need to reverse the direction of ASRock SLI/XFire Switch Card. Please simultaneously pull open both the retention arms that hold the card in position. The card itself will spring away from the retention slot. Take it out gently by holding its edges, and keep away from touching the connectors (Golden Fingers).

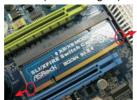

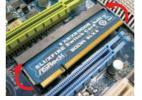

Step 3. Reverse the card direction so as to have the "X16 MODE" wording side toward the retention slot base. Insert the card into the bottom of the base.

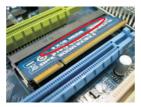

Step 4. Push the card down into the retention slot till both the retention arms firmly hold the card into position. Also, keep away from touching the connectors (Golden Fingers).

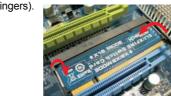

Step 5. Install the identical SLI™-ready graphics cards that are NVIDIA® certified because different types of graphics cards will not work together properly. (Even the GPU chips version shall be the same.) Insert one graphics card into PCIE1 slot and another graphics card to PCIE2 slot. Make sure that the cards are properly seated on the slots.

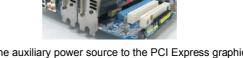

- Step 6. If required, connect the auxiliary power source to the PCI Express graphics cards.
- Step 7. Align and insert the SLI Bridge to the goldfingers on each graphics card. Make sure that the SLI Bridge is firmly in place.

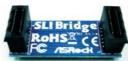

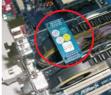

Step 8. Connect a VGA cable or a DVI cable to the monitor connector or the DVI connector of the graphics card that is inserted to PCIE1 slot.

## 2.5.1.2 Installing Three \$LI™-Ready Graphics Cards

Step 1. Install the identical 3-Way SLI™-ready graphics cards that are NVIDIA® certified because different types of graphics cards will not work together properly. (Even the GPU chips version shall be the same.) Each graphics card should have two goldfingers for the 3-Way SLI Bridge connector. Insert one graphics card into PCIE1 slot, another graphics card to PCIE2 slot, and the other graphics card to PCIE4 slot. Make sure that the cards are properly seated on the

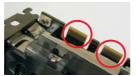

**Two Goldfingers** 

Step 2. Connect the auxiliary power source to the PCI Express graphics card. Please make sure that both power connectors on the PCI Express graphics card are connected. Repeat this step on the three graphics cards.

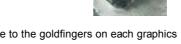

Step 3. Align and insert the 3-Way SLI Bridge to the goldfingers on each graphics card. Make sure that the 3-Way SLI Bridge is firmly in place.

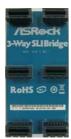

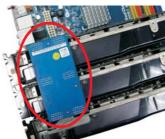

Step 4. Connect a VGA cable or a DVI cable to the monitor connector or the DVI connector of the graphics card that is inserted to PCIE1 slot.

## 2.5.2 Driver Installation and Setup

Install the graphics card drivers to your system. After that, you can enable the Multi-Graphics Processing Unit (GPU) feature in the NVIDIA® nView system tray utility. Please follow the below procedures to enable the multi-GPU feature.

For Windows® XP / XP 64-bit OS: (For SLI™ mode only)

A. Click the NVIDIA Settings icon on your Windows® taskbar.

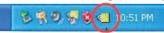

B. From the pop-up menu, select **nView Desktop Manager**, and then click **nView Properties**.

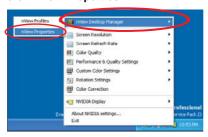

- C. From the nView Desktop Manager window, select the **Desktop Management** tab.
- D. Click **Properties** to display the Display Properties dialog box.

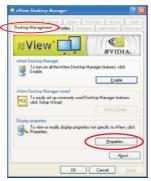

E. From the Display Properties dialog box, select the **Settings** tab then click **Advanced**.

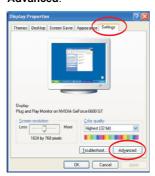

F. Select the **NVIDIA GeForce** tab.

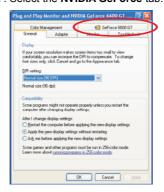

G. Click the slider to display the following screen, then select the  ${\bf SLI}$ 

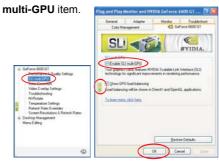

- H. Click the Enable SLI multi-GPU check box.
- I. Click **OK** when done.

For Windows® Vista™ / Vista™ 64-bit OS: (For SLI™ and 3-way SLI™ mode)

- A. Click the Start icon on your Windows taskbar.
- B. From the pop-up menu, select **All Programs**, and then click **NVIDIA Corporation**.
- C. Select NVIDIA Control Panel tab.
- D. Select Control Panel tab.

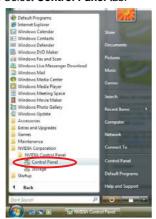

E. From the pop-up menu, select **Set SLI configuration**, and click **Apply**. Then choose **Enable SLI technology (recommended)**.

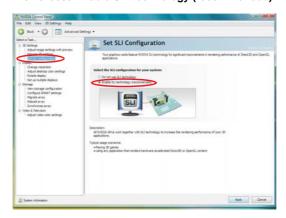

\* SLI™ appearing here is a registered trademark of NVIDIA® Technologies Inc., and is used only for identification or explanation and to the owners' benefit, without intent to infringe.

## 2.6 Hybrid SLI™ Operation Guide

This motherboard supports NVIDIA® Hybrid SLI™ feature. Hybrid SLI™ technology, based on NVIDIA® s industry-leading SLI™ technology, delivers multi-GPU (graphics processing unit) benefits when an NVIDIA® motherboard GPU is combined with an NVIDIA® discrete GPU. Hybrid SLI™ technology today includes two primary features: GeForce® Boost and HybridPower™. This motherboard is compatible with GeForce® Boost feature in Hybrid SLI™, which can increase graphics performance. Currently, NVIDIA® Hybrid SLI™ Technology is only supported with Windows® Vista™OS, and is not available with other OS. Please visit our website for the driver update in the future.

#### GeForce® Boost

GeForce® Boost turbocharges the performance of NVIDIA® discrete GPU when combined with NVIDIA® motherboard GPU. When GeForce® Boost is enabled, the motherboard GPU and the discrete GPU share the rendering load by rendering different frames of an image. Installing NVIDIA® Hybrid SLI™-enabled graphics card into NVIDIA® Hybrid SLI™-enabled motherboard allows you to enjoy additive performance.

## Minimum System Configuration for Hybrid SLI™

For best Hybrid SLI™ benefits, the following minimum system configuration is recommended. Please refer to below table for the minimum system configuration for GeForce® Boost mode.

| CPU          | AMD Phenom CPU                                   |  |
|--------------|--------------------------------------------------|--|
| Memory       | Dual Channel DDR2 800, 1024MB x 2                |  |
|              | 256MB or 512MB shared memory for motherboard GPU |  |
| Suggested OS | Windows® Vista™ or Windows® Vista™ 64            |  |

## Supported PCI Express Card for Hybrid SLI™

GeForce® Boost feature is supported only with certain set of discrete GPUs. Please refer to our website for the graphics cards update in the future.

| Vendor | Chipset        | Model                         | Driver |
|--------|----------------|-------------------------------|--------|
| NVIDIA | GeForce 8400GS | ASUS EN8400GS SILENT/HTP/     | 174.91 |
|        |                | 256M/A                        |        |
|        | GeForce 8400GS | Gigabyte GV-NX84G256H         | 174.91 |
|        | GeForce 8400GS | Foxconn FV-N84SM2DT           | 174.91 |
|        | GeForce 8400GS | Leadtek WinFast PX8400 GS TDH | 174.91 |
|        | GeForce 8500GT | Gigabyte GV-NX85T256H         | 174.91 |

#### Enjoy the benefit of NVIDIA® Hybrid SLI™

To enjoy Hybrid SLI™ feature, please refer to below installation and setup procedures.

- Step 1. Install one compatible PCI Express graphics card to PCIE1 slot (green). For the proper installation procedures, please refer to section "Expansion Slots".
- Step 2. Connect the monitor cable to the correspondent connector on the PCI Express graphics card on PCIE1 slot.
- Step 3. Boot your system. Press <F2> to enter BIOS setup. Enter "Advanced" screen, and enter "Chipset Settings". Then set the option "Hybrid SLI" to [Auto] or [Chipset Default].
- Step 4. Boot into OS. Install Hybrid SLI™ driver from our support CD to your system. Hybrid SLI™ driver is in the following path of ASRock support CD: (There are two ASRock support CD in the motherboard gift box pack, please choose the one for Windows® Vista™ / Vista™ 64-bit.)
  - ..\Drivers\Hybrid SLI driver\nVIDIA\Vista(174.91) (For Windows® Vista™ OS)
  - ..\Drivers\Hybrid SLI driver\nVIDIA\Vista64(174.91) (For Windows® Vista™ 64-bit OS)
- Step 5. Restart your computer. Then you will find the Hybrid icon on your Windows® taskbar
- Step 6. The default setting is GeForce® Boost mode (Boost Performance). You do not need to adjust the setup anymore.

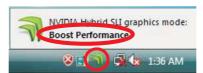

#### NOTE

If you click the Hybrid icon on the Windows® task bar, you are allowed to select your required Hybrid SLI™ mode. However, since this motherboard only support GeForce® Boost mode (Boost Performance), please do not select the options ("Save Power" and "Additional Displays") other than "Boost Performance".

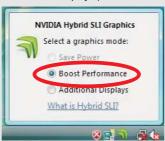

## 2.7 Jumpers Setup

The illustration shows how jumpers are setup. When the jumper cap is placed on pins, the jumper is "Short". If no jumper cap is placed on pins, the jumper is "Open". The illustration shows a 3-pin jumper whose pin1 and pin2 are "Short" when jumper cap is placed on these 2 pins.

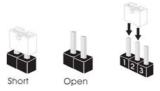

| Jumper            | Setting |       |                             |
|-------------------|---------|-------|-----------------------------|
| PS2_USB_PW1       | 1_2     | 2_3   | Short pin2, pin3 to enable  |
| (see p.12, No. 1) |         | 000   | +5VSB (standby) for PS/2 or |
|                   | +5V     | +5VSB | USB wake up events.         |

Note: To select +5VSB, it requires 2 Amp and higher standby current provided by power supply.

Clear CMOS Jumper 1\_2 2\_3 (CLRCMOS1) (see p.12, No. 13) Default Clear CMOS

Note: CLRCMOS1 allows you to clear the data in CMOS. The data in CMOS includes system setup information such as system password, date, time, and system setup parameters. To clear and reset the system parameters to default setup, please turn off the computer and unplug the power cord from the power supply. After waiting for 15 seconds, use a jumper cap to short pin2 and pin3 on CLRCMOS1 for 5 seconds. However, please do not clear the CMOS right after you update the BIOS. If you need to clear the CMOS when you just finish updating the BIOS, you must boot up the system first, and then shut it down before you do the clear-CMOS action.

#### 2.8 Onboard Headers and Connectors

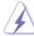

Onboard headers and connectors are NOT jumpers. Do NOT place jumper caps over these headers and connectors. Placing jumper caps over the headers and connectors will cause permanent damage of the motherboard!

#### Floppy Connector (33-pin FLOPPY1)

(see p.12, No. 28)

Pin1 FLOPPY1

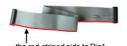

Note: Make sure the red-striped side of the cable is plugged into Pin1 side of the connector.

#### Primary IDE connector (Blue)

(39-pin IDE1, see p.12, No. 9)

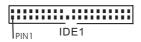

connect the blue end to the motherboard

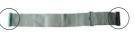

connect the black end to the IDE devices

80-conductor ATA 66/100/133 cable

Note: Please refer to the instruction of your IDE device vendor for the details.

#### Serial ATA II Connectors

(SATAII\_1 (PORT0):

see p.12, No. 23) (SATAII\_2 (PORT1):

see p.12, No. 20) (SATAII\_3 (PORT2):

see p.12, No. 14) (SATAII\_4 (PORT3): see p.12, No. 18)

(SATAII\_5 (PORT4): see p.12, No. 15) (SATAII\_6 (PORT5): see p.12, No. 16)

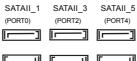

SATAII\_2

(PORT1)

SATAII\_4 SATAII\_6
(PORT3) (PORT5)

These six Serial ATAII (SATAII) connectors support SATA data cables for internal storage devices. The current SATAII interface allows up to 3.0 Gb/s data transfer rate.

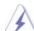

SATAII\_6 (PORT5) connector can be used for internal storage device or be connected to eSATAII connector to support eSATAII device. Please read "eSATAII Interface Introduction" on page 37 for details about eSATAII and eSATAII installation procedures.

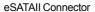

(eSATAII\_TOP: see p.12, No. 38)

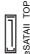

This eSATAII connector supports SATA data cable for external SATAII function. The current eSATAII interface allows up to 3.0 Gb/s data transfer rate.

#### Serial ATA (SATA) Data Cable

(Optional)

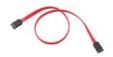

Either end of the SATA data cable can be connected to the SATA/ SATAII hard disk or the SATAII connector on this motherboard. You can also use the SATA data cable to connect SATAII\_6 (PORT5) connector and eSATAII connector.

## Serial ATA (SATA)

Power Cable (Optional)

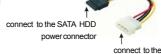

SATA power cable to the power connector on each drive. Then connect the white end of SATA power cable to the power connector of the power supply.

Please connect the black end of

#### USB 2.0 Headers

(9-pin USB8\_9)

(see p.12 No. 19)

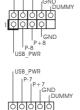

powersupply

Besides six default USB 2.0 ports on the I/O panel, there are two USB 2.0 headers on this motherboard. Each USB 2.0 header can support two USB 2.0 ports.

(9-pin USB6\_7) (see p.12 No. 17)

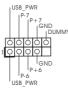

## WiFi/E Header

(15-pin WIFI/E)

(see p.12 No. 37)

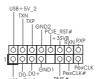

This header supports WiFi+AP function with ASRock WiFi-802.11g or WiFi-802.11n module, an easy-to-use wireless local area network (WLAN) adapter. It allows you to create a wireless environment and enjoy the convenience of wireless network connectivity.

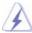

If you don't plan to use WiFi+AP functin on this motherboard, this header can be used as a 4-Pin USB 2.0 header to support one USB 2.0 port. To connect the 4-Pin USB device cable to this header, please refer to this picture for proper installation.

DeskExpress Hot Plug Detection Header

(5-pin IR1)

(see p.12 No. 27)

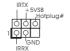

This header supports the Hot Plug detection function for ASRock DeskExpress.

Internal Audio Connectors

(4-pin CD1)

(CD1: see p.12, No. 31)

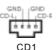

This connector allows you to receive stereo audio input from sound sources such as a CD-ROM, DVD-ROM, TV tuner card, or MPEG card.

Front Panel Audio Header

(9-pin HD\_AUDIO1)

(see p.12, No. 30)

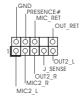

This is an interface for the front panel audio cable that allows convenient connection and control of audio devices.

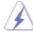

- High Definition Audio supports Jack Sensing, but the panel wire on the chassis must support HDA to function correctly. Please follow the instruction in our manual and chassis manual to install your system.
- 2. If you use AC'97 audio panel, please install it to the front panel audio header as below:
  - A. Connect Mic\_IN (MIC) to MIC2\_L.
  - B. Connect Audio\_R (RIN) to OUT2\_R and Audio\_L (LIN) to OUT2\_L.
  - C. Connect Ground (GND) to Ground (GND).
  - D. MIC\_RET and OUT\_RET are for HD audio panel only. You don't need to connect them for AC'97 audio panel.
  - E. Enter BIOS Setup Utility. Enter Advanced Settings, and then select Chipset Configuration. Set the Front Panel Control option from [Auto] to [Enabled].
  - F. Enter Windows system. Click the icon on the lower right hand taskbar to enter Realtek HD Audio Manager.

For Windows® XP / XP 64-bit OS:

Click "Audio I/O", select "Connector Settings"

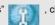

"Disable front panel jack detection", and save the change by clicking "OK".

For Windows® Vista™ / Vista™ 64-bit OS:

Click the right-top "Folder" icon

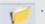

, choose "Disable front

panel jack detection", and save the change by clicking "OK".

## System Panel Header

(9-pin PANEL1)

(see p.12, No. 22)

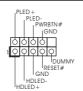

This header accommodates several system front panel functions.

#### Chassis Speaker Header

(4-pin SPEAKER 1)

(see p.12, No. 25)

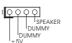

Please connect the chassis speaker to this header.

#### Chassis Fan Connector

(3-pin CHA\_FAN1)

(see p.12, No. 21)

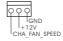

Please connect a chassis fan cable to this connector and match the black wire to the ground pin.

## **CPU Fan Connector**

(4-pin CPU\_FAN1)

(see p.12, No. 5)

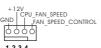

Please connect the CPU fan cable to this connector and match the black wire to the ground pin.

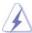

Though this motherboard provides 4-Pin CPU fan (Quiet Fan) support, the 3-Pin CPU fan still can work successfully even without the fan speed control function. If you plan to connect the 3-Pin CPU fan to the CPU fan connector on this motherboard, please connect it to Pin 1-3.

Pin 1-3 Connected 3-Pin Fan Installation

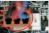

ATX Power Connector (24-pin ATXPWR1)

(see p.12, No. 8)

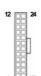

Please connect an ATX power supply to this connector.

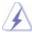

Though this motherboard provides 24-pin ATX power connector,  $_{\rm 12}$  it can still work if you adopt a traditional 20-pin ATX power supply. To use the 20-pin ATX power supply, please plug your power supply along with Pin 1 and Pin 13.

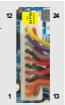

20-Pin ATX Power Supply Installation

#### ATX 12V Power Connector

(8-pin ATX12V1) (see p.12, No. 2)

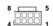

Please note that it is necessary to connect a power supply with ATX 12V plug to this connector. Failing to do so will cause power up failure.

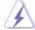

Though this motherboard provides 8-pin ATX 12V power connector, it can still work if you adopt a traditional 4-pin ATX 12V power supply. To use the 4-pin ATX power supply, please plug your power supply along with Pin 1 and Pin 5.

4-Pin ATX 12V Power Supply Installation

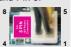

IEEE 1394 Header (9-pin FRONT\_1394)

(see p.12 No. 26)

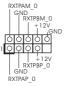

Besides one default IEEE 1394 port on the I/O panel, there is one IEEE 1394 header (FRONT\_1394) on this motherboard. This IEEE 1394 header can support one IEEE 1394 port.

Serial port Header

(9-pin COM1) (see p.12 No.24)

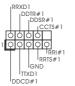

This COM1 header supports a serial port module.

HDMI\_SPDIF Header (3-pin HDMI\_SPDIF1) (see p.12, No. 29)

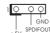

HDMI\_SPDIF header, providing SPDIF audio output to HDMI VGA card, allows the system to connect HDMI Digital TV/ projector/LCD devices. Please connect the HDMI\_SPDIF connector of HDMI VGA card to this header.

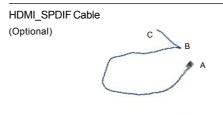

Please connect the black end (A) of HDMI\_SPDIF cable to the HDMI\_SPDIF header on the motherboard. Then connect the white end (B or C) of HDMI\_SPDIF cable to the HDMI\_SPDIF connector of HDMI VGA card.

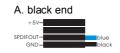

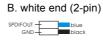

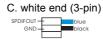

## 2.9 HDMI\_SPDIF Header Connection Guide

HDMI (High-Definition Multi-media Interface) is an all-digital audio/video specification, which provides an interface between any compatible digital audio/video source, such as a set-top box, DVD player, A/V receiver and a compatible digital audio or video monitor, such as a digital television (DTV). A complete HDMI system requires a HDMI VGA card and a HDMI ready motherboard with a HDMI\_SPDIF header. This motherboard is equipped with a HDMI\_SPDIF header, which provides SPDIF audio output to HDMI VGA card, allows the system to connect HDMI Digital TV/projector/LCD devices. To use HDMI function on this motherboard, please carefully follow the below steps.

- Step 1. Install the HDMI VGA card to the PCI Express Graphics slot on this motherboard. For the proper installation of HDMI VGA card, please refer to the installation guide on page 19.
- Step 2. Connect the black end (A) of HDMI\_SPDIF cable to the HDMI\_SPDIF header (HDMI\_SPDIF1, yellow, see page 12, No. 29) on the motherboard.

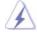

Make sure to correctly connect the HDMI\_SPDIF cable to the motherboard and the HDMI VGA card according to the same pin definition. For the pin definition of HDMI\_SPDIF header and HDMI\_SPDIF cable connectors, please refer to page 35. For the pin definition of HDMI\_SPDIF connectors on HDMI VGA card, please refer to the user manual of HDMI VGA card vendor. Incorrect connection may cause permanent damage to this motherboard and the HDMI VGA card.

Step 3. Connect the white end (B or C) of HDMI\_SPDIF cable to the HDMI\_SPDIF connector of HDMI VGA card. (There are two white ends (2-pin and 3-pin) on HDMI\_SPDIF cable. Please choose the appropriate white end according to the HDMI\_SPDIF connector of the HDMI VGA card you install.

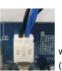

white end

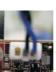

white end (3-pin) (C)

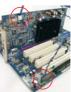

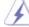

Please do not connect the white end of HDMI\_SPDIF cable to the wrong connector of HDMI VGA card or other VGA card. Otherwise, the motherboard and the VGA card may be damaged. For example, this picture shows the wrong example of connecting HDMI\_SPDIF cable to the fan connector of PCI Express VGA card. Please refer to the VGA card user manual for connector usage in advance.

Step 4. Connect the HDMI output connector on HDMI VGA card to HDMI device, such as HDTV. Please refer to the user manual of HDTV and HDMI VGA card vendor for detailed connection procedures.

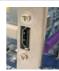

Step 5. Install HDMI VGA card driver to your system.

#### 2.10 eSATAII Interface Introduction

#### What is eSATAII?

This motherboard supports eSATAII interface, the external SATAII specification. eSATAII allows you to enjoy the SATAII function provided by the I/O of your computer, offering the high speed data transfer rate up to 3.0Gb/s, and the convenient mobility like USB. eSATAII is equipped with Hot Plug capability that enables you to exchange drives easily. For example, with eSATAII interface, you may simply plug your eSATAII hard disk to the eSATAII ports instead of opening your chassis to exchange your SATAII hard disk. Currently, on the market, the data transfer rate of USB 2.0 is up to 480Mb/s, and for IEEE 1394 is up to 400Mb/s. However, eSATAII provides the data transfer rate up to 3000Mb/s, which is much higher than USB 2.0 and IEEE 1394, and still keeps the convenience of Hot Plug feature. Therefore, on the basis of the advantageous transfer speed and the facilitating mobile capability, in the near future, eSATAII will replace USB 2.0 and IEEE 1394 to be a trend for external interface.

#### NOTE:

- 1. If you set "SATA Operation Mode" option in BIOS setup to AHCI or RAID mode, Hot Plug function is supported with eSATAII devices. Therefore, you can insert or remove your eSATAII devices to the eSATAII ports while the system is power-on and in working condition.
- 2. If you set "SATA Operation Mode" option in BIOS setup to non-RAID mode, Hot Plug function is not supported with eSATAII devices. If you still want to use eSATAII function in non-RAID mode, please insert or remove your eSATAII devices to the eSATAII ports only when the system is power-off.
- 3. If you want to use the eSATAII HDD as an OS disk, please set "SATA Operation Mode" option in BIOS setup to non-RAID mode. If you want to use the eSATAII HDD as a removable data disk, please set "SATA Operation Mode" option in BIOS setup to RAID mode. If you want to add the eSATAII HDD as a RAID disk, please set "SATA Operation Mode" option in BIOS setup to RAID mode.
- Please do not configure your eSATAII HDD as a RAID disk; otherwise, it may affect the Hot Plug function that eSATAII HDD should have.
- Please refer to page 45 to 48 for detailed information of RAID mode, non-RAID mode and AHCI mode.

#### How to install eSATAII?

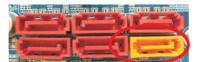

SATAII\_6 (PORT5)

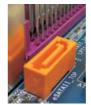

eSATAII\_TOP

 In order to enable the eSATAII port of the I/O shield, you need to connect the orange SATAII connector (SATAII\_6 (PORT5); see p.12 No.16) and the eSATAII connector (eSATAII\_TOP; see p.12 No.38) with a SATA data cable first.

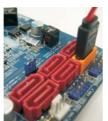

Connect the SATA data cable to the orange SATAII connector (SATAII\_6 (PORT5))

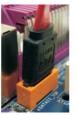

Connect the SATA data cable to the eSATAII connector (eSATAII\_TOP)

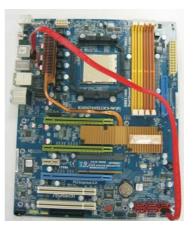

 Use the eSATAII device cable to connect eSATAII device and the eSATAII port of the I/O shield according to the eSATAII connector that you connect the SATA data cable.

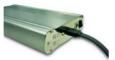

Connect one end of the eSATAII device cable to eSATAII device

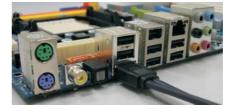

Connect the other end of the eSATAII device cable to eSATAII port of the I/O shield

## Comparison between eSATAII and other devices

| IEEE 1394      | 400Mb/s            |
|----------------|--------------------|
| USB 2.0        | 480Mb/s            |
| SATA           | 1.5Gb/s (1500Mb/s) |
| eSATAII/SATAII | 3.0Gb/s (3000Mb/s) |

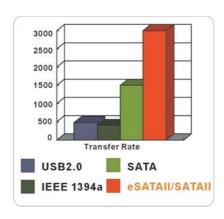

## 2.11 SATAII Hard Disk Setup Guide

Before installing SATAII hard disk to your computer, please carefully read below SATAII hard disk setup guide. Some default setting of SATAII hard disks may not be at SATAII mode, which operate with the best performance. In order to enable SATAII function, please follow the below instruction with different vendors to correctly adjust your SATAII hard disk to SATAII mode in advance; otherwise, your SATAII hard disk may fail to run at SATAII mode.

#### Western Digital

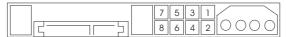

If pin 5 and pin 6 are shorted, SATA 1.5Gb/s will be enabled.

On the other hand, if you want to enable SATAII 3.0Gb/s, please remove the jumpers from pin 5 and pin 6.

#### SAMSUNG

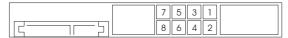

If pin 3 and pin 4 are shorted, SATA 1.5Gb/s will be enabled.

On the other hand, if you want to enable SATAII 3.0Gb/s, please remove the jumpers from pin 3 and pin 4.

## HITACHI

Please use the Feature Tool, a DOS-bootable tool, for changing various ATA features. Please visit HITACHI's website for details: <a href="http://www.hitachigst.com/hdd/support/download.htm">http://www.hitachigst.com/hdd/support/download.htm</a>

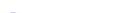

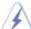

The above examples are just for your reference. For different SATAII hard disk products of different vendors, the jumper pin setting methods may not be the same. Please visit the vendors' website for the updates.

# 2.12 Serial ATA (SATA) / Serial ATAII (SATAII) Hard Disks Installation

This motherboard adopts NVIDIA® nForce 780a SLI chipset that supports Serial ATA (SATA) / Serial ATAII (SATAII) hard disks and RAID functions. You may install SATA / SATAII hard disks on this motherboard for internal storage devices. This section will guide you to install the SATA / SATAII hard disks.

- STEP 1: Install the SATA / SATAII hard disks into the drive bays of your chassis.
- STEP 2: Connect the SATA power cable to the SATA / SATAII hard disk.
- STEP 3: Connect one end of the SATA data cable to the motherboard's SATAII connector
- STEP 4: Connect the other end of the SATA data cable to the SATA / SATAII hard disk.

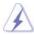

- If you plan to use RAID 0, RAID 1 or JBOD function, you need to install at least 2 SATA / SATAII hard disks. If you plan to use RAID 5 function, you need to install 3 SATA / SATAII hard disks. If you plan to use RAID 0+1 function, you need to install 4 SATA / SATAII hard disks.
- It is recommended to build RAID on internal SATAII ports. In other words, if SATAII\_6 (PORT5) is used for eSATAII port, please build RAID on other SATAII ports.
- 3. Under non-RAID mode, SATAII\_5 (PORT4) and SATAII\_6 (PORT5) cannot function.

# 2.13 Hot Plug and Hot Swap Functions for SATA / SATAII HDDs and eSATAII Devices

This motherboard supports Hot Plug and Hot Swap functions for SATA / SATAII / eSATAII Devices in RAID / AHCI mode. NVIDIA® nForce 780a SLI chipset provides hardware support for Advanced Host controller Interface (AHCI), a new programming interface for SATA host controllers developed thru a joint industry effort. AHCI also provides usability enhancements such as Hot Plug.

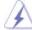

#### NOTE

## What is Hot Plug Function?

If the SATA / SATAII HDDs are NOT set for RAID configuration, it is called "Hot Plug" for the action to insert and remove the SATA / SATAII HDDs while the system is still power-on and in working condition.

However, please note that it cannot perform Hot Plug if the OS has been installed into the SATA / SATAII HDD.

#### What is Hot Swap Function?

If SATA / SATAII HDDs are built as RAID1 or RAID 5 then it is called "Hot Swap" for the action to insert and remove the SATA / SATAII HDDs while the system is still power-on and in working condition.

eSATAII is equipped with Hot Plug capability that enables you to exchange drives easily. For example, with eSATAII interface, you may simply plug your eSATAII devices to the eSATAII ports instead of opening your chassis to exchange your SATAII hard disk.

## 2.14 SATA / SATAII HDD Hot Plug Feature and Operation Guide

This motherboard supports Hot Plug feature for SATA / SATAII HDD in RAID / AHCI mode. Please read below operation guide of SATA/ SATAII HDD Hot Plug feature carefully. Before you process the SATA / SATAII HDD Hot Plug, please check below cable accessories from the motherboard gift box pack.

A. 7-pin SATA data cable

B. SATA power cable with SATA 15-pin power connector interface

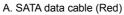

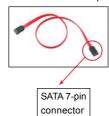

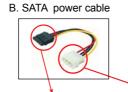

The SATA 15-pin power connector (Black) connect to SATA / SATAII HDD

1x4-pin conventional power connector (White) connect to power supply

## Caution

- Without SATA 15-pin power connector interface, the SATA / SATAII Hot Plug cannot be processed.
- 2. Even some SATA / SATAII HDDs provide both SATA 15-pin power connector and IDE 1x4-pin conventional power connector interfaces, the IDE 1x4-pin conventional power connector interface is definitely not able to support Hot Plug and will cause the HDD damage and data loss.

## Points of attention, before you process the Hot Plug:

- 1. Below operation procedure is designed only for our motherboard, which supports SATA / SATAII HDD Hot Plug.
  - \* The SATA / SATAII Hot Plug feature might not be supported by the chipset because of its limitation, the SATA / SATAII Hot Plug support information of our motherboard is indicated in the product spec on our website:
    - www.asrock.com
- 2. Make sure your SATA / SATAII HDD can support Hot Plug function from your dealer or HDD user manual. The SATA / SATAII HDD, which cannot support Hot Plug function, will be damaged under the Hot Plug operation.
- 3. Please make sure the SATA / SATAII driver is installed into system properly. The latest SATA / SATAII driver is available on our support website: www.asrock.com
- 4. Make sure to use the SATA power cable & data cable, which are from our motherboard package.
- Please follow below instructions step by step to reduce the risk of HDD crash or data loss.

## How to Hot Plug a SATA / SATAII HDD:

Points of attention, before you process the Hot Plug:

Please do follow below instruction sequence to process the Hot Plug, improper procedure will cause the SATA / SATAII HDD damage and data loss.

Step 1 Please connect SATA power cable 1x4-pin end (White) to the power supply 1x4-pin cable.

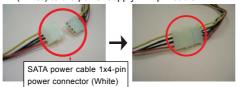

Connect SATA data cable to the motherboard's SATAII connector.

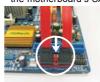

Step 3 Connect SATA 15-pin power cable connector (Black) end to SATA / SATAII HDD.

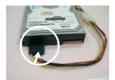

Step 4 Connect SATA data cable to the SATA / SATAII HDD.

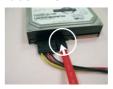

## How to Hot Unplug a SATA / SATAII HDD:

Points of attention, before you process the Hot Unplug:

Please do follow below instruction sequence to process the Hot Unplug, improper procedure will cause the SATA / SATAII HDD damage and data loss.

Step 1 Unplug SATA data cable from SATA / SATAII HDD side.

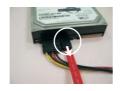

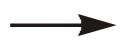

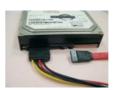

Step 2 Unplug SATA 15-pin power cable connector (Black) from SATA / SATAII HDD side.

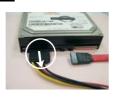

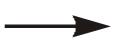

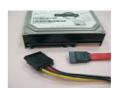

#### 2.15 Driver Installation Guide

To install the drivers to your system, please insert the support CD to your optical drive first. Then, the drivers compatible to your system can be auto-detected and listed on the support CD driver page. Please follow the order from up to bottom side to install those required drivers. Therefore, the drivers you install can work properly.

## 2.16 Installing Windows® XP / XP 64-bit / Vista™ / Vista™ 64-bit Without RAID Functions

If you want to install Windows® XP, Windows® XP 64-bit, Windows® Vista™ or Windows® Vista™ 64-bit on your SATA / SATAII HDDs without RAID functions, please follow below procedures according to the OS you install.

## 2.16.1 Installing Windows® XP / XP 64-bit Without RAID Functions

If you want to install Windows® XP / Windows® XP 64-bit on your SATA / SATAII HDDs without RAID functions, please follow below steps.

### Using SATA / SATAII HDDs and eSATAII devices with NCQ and Hot Plug functions

#### STEP 1: Set Up BIOS.

- A. Enter BIOS SETUP UTILITY → Advanced screen → IDE Configuration.
- B. Set the "SATA Operation Mode" option to [non-RAID].

## STEP 2: Make a SATA / SATAII driver diskette.

- A. Insert the ASRock Support CD into your optical drive to boot your system.
- B. During POST at the beginning of system boot-up, press <F11> key, and then a window for boot devices selection appears. Please select CD-ROM as the boot device.
- C. When you see the message on the screen, "Generate Serial ATA driver diskette [YN]?", press <Y>.
- D. Then you will see these messages,

#### Please choose:

- 1. Generate AHCI Driver diskette for WindowsXP/XP64
- 2. Generate RAID Driver diskette for WindowsXP
- 3. Generate RAID Driver diskette for WindowsXP64
- 4. Exit

#### Reboot system now

#### Press any key to continue

Please insert a floppy diskette into the floppy drive. Select your required item on the list according to the mode you choose and the OS you install. Then press any key.

E. The system will start to format the floppy diskette and copy SATA / SATAII drivers into the floppy diskette.

#### STEP 3: Set Up BIOS.

Please follow step 1 to set up the BIOS option "SATA Operation Mode" to [AHCI].

#### STEP 4: Install Windows® XP / XP 64-bit OS on your system.

You can start to install Windows® XP / XP 64-bit on your system. At the beginning of Windows® setup, press F6 to install a third-party AHCI driver. When prompted, insert the SATA/SATAII driver diskette containing the NVIDIA® AHCI driver. After reading the floppy disk, the drivers will be presented. Select the driver to install according to the OS you install. The drivers are as below:

- A. NVIDIA nForce Storage Controller (required) Windows XP
- B. NVIDIA nForce Storage Controller (required) Windows XP64

Please select A for Windows® XP in AHCI mode. Please select B for Windows® XP 64-bit in AHCI mode.

## Using SATA / SATAII HDDs and eSATAII devices without NCQ and Hot Plug functions

#### STEP 1: Set Up BIOS.

- A. Enter BIOS SETUP UTILITY→ Advanced screen → IDE Configuration.
- B. Set the "SATA Operation Mode" option to [non-RAID].

STEP 2: Install Windows® XP / XP 64-bit OS on your system.

## 2.16.2 Installing Windows® Vista™ / Vista™ 64-bit Without RAID Functions

If you want to install Windows $^{\circ}$  Vista $^{\mathsf{TM}}$  / Windows $^{\circ}$  Vista $^{\mathsf{TM}}$  64-bit on your SATA / SATAII HDDs without RAID functions, please follow below steps.

#### Using SATA / SATAII HDDs and eSATAII devices with NCQ and Hot Plug functions

## STEP 1: Set Up BIOS.

- A. Enter BIOS SETUP UTILITY→ Advanced screen → IDE Configuration.
- B. Set the "SATA Operation Mode" option to [AHCI].

#### STEP 2: Install Windows® Vista™ / Vista™ 64-bit OS on your system.

Insert the Windows® Vista™ / Windows® Vista™ 64-bit optical disk into the optical drive to boot your system, and follow the instruction to install Windows® Vista™ / Windows® Vista™ 64-bit OS on your system. When you see "Where do you want to install Windows?" page, please insert the ASRock Support CD into your optical drive, and click the "Load Driver" button on the left on the bottom to load the NVIDIA® AHCI drivers. NVIDIA® AHCI drivers are in the following path in our Support CD:

- ..\I386\Vista32\_AHCI (For Windows® Vista™OS)
- ..\AMD64\Vista64\_AHCI (For Windows® Vista™ 64-bit OS)

After that, please insert Windows® Vista™ / Windows® Vista™ 64-bit optical disk into the optical drive again to continue the installation.

## Using SATA / SATAII HDDs and eSATAII devices without NCQ and Hot Plug functions

#### STEP 1: Set Up BIOS.

- A. Enter BIOS SETUP UTILITY→ Advanced screen → IDE Configuration.
- B. Set the "SATA Operation Mode" option to [non-RAID].

STEP 2: Install Windows® Vista™ / Vista™ 64-bit OS on your system.

## 2.17 Installing Windows® XP / XP 64-bit / Vista™ / Vista™ 64-bit With RAID Functions

If you want to install Windows® XP, Windows® XP 64-bit, Windows® Vista™ or Windows® Vista™ 64-bit on your SATA / SATAII HDDs with RAID functions, please follow below procedures according to the OS you install.

## 2.17.1 Installing Windows® XP / XP 64-bit With RAID Functions

If you want to install Windows $^{\circ}$  XP / Windows $^{\circ}$  XP 64-bit on your SATA / SATAII HDDs with RAID functions, please follow below steps.

#### STEP 1: Set Up BIOS.

- A. Enter BIOS SETUP UTILITY  $\rightarrow$  Advanced screen  $\rightarrow$  IDE Configuration.
- B. Set the "SATA Operation Mode" option to [non-RAID].

#### STEP 2: Make a SATA / SATAII driver diskette.

Please make a SATA / SATAII driver diskette by following section 2.16.1 step 2 on page 45.

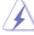

If you want to enable Hot Plug function on eSATAII ports but you install OS on IDE HDD, please skip step 1 and 2.

## STEP 3: Set Up BIOS.

Please follow step 1 to set up the BIOS option "SATA Operation Mode" to [RAID].

#### STEP 4: Use "RAID Installation Guide" to set RAID configuration.

Before you start to configure RAID function, you need to check the RAID installation guide in the Support CD for proper configuration. Please refer to the BIOS RAID installation guide part of the document in the following path in the Support CD:

## .. \ RAID Installation Guide

#### STEP 5: Install Windows® XP / XP 64-bit OS on your system.

You can start to install Windows® XP / Windows® XP 64-bit OS on your system. At the beginning of Windows® setup, press F6 to install a third-party RAID driver. When prompted, insert the SATA/ SATAII driver diskette containing the NVIDIA® RAID driver. After reading the floppy disk, the drivers will be presented. Select the drivers to install. The drivers are as below:

- A. NVIDIA RAID Driver (required)
- B. NVIDIA nForce Storage Controller (required)

Please select A and B for Windows® XP / XP 64-bit in RAID mode. (There are two RAID drivers needed for RAID mode, you have to select them separately. Please specify the first RAID driver and then specify again for the second one.)

NOTE. If you install Windows® XP / Windows® XP 64-bit on IDE HDDs and want to manage (create, convert, delete, or rebuild) RAID functions on SATA / SATAII HDDs, you still need to set up "SATA Operation Mode" to [RAID] in BIOS first. Then, please set the RAID configuration by using the Windows RAID installation guide part of the document in the following path in the Support CD:

.. \ RAID Installation Guide

## 2.17.2 Installing Windows® Vista™ / Vista™ 64-bit With RAID Functions

If you want to install Windows® Vista™ / Windows® Vista™ 64-bit on your SATA / SATAII HDDs with RAID functions, please follow below steps.

#### STEP 1: Set Up BIOS.

- A. Enter BIOS SETUP UTILITY $\rightarrow$  Advanced screen  $\rightarrow$  IDE Configuration.
- B. Set the "SATA Operation Mode" option to [RAID].

#### STEP 2: Use "RAID Installation Guide" to set RAID configuration.

Before you start to configure RAID function, you need to check the RAID installation guide in the Support CD for proper configuration. Please refer to the BIOS RAID installation guide part of the document in the following path in the Support CD:

#### .. \ RAID Installation Guide

#### STEP 3: Install Windows® Vista™ / Vista™ 64-bit OS on your system.

Insert the Windows® Vista™ / Windows® Vista™ 64-bit optical disk into the optical drive to boot your system, and follow the instruction to install Windows® Vista™ / Windows® Vista™ 64-bit OS on your system. When you see "Where do you want to install Windows?" page, please insert the ASRock Support CD into your optical drive, and click the "Load Driver" button on the left on the bottom to load the NVIDIA® RAID drivers. NVIDIA® RAID drivers are in the following path in our Support CD:

- .. \ I386 \ Vista32\_RAID (For Windows® Vista™OS)
- ..\AMD64\Vista64\_RAID (For Windows® Vista™ 64-bit OS)

After that, please insert Windows® Vista™ / Windows® Vista™ 64-bit optical disk into the optical drive again to continue the installation.

NOTE. If you install Windows® Vista™ / Windows® Vista™ 64-bit on IDE HDDs and want to manage (create, convert, delete, or rebuild) RAID functions on SATA / SATAII HDDs, you still need to set up "SATA Operation Mode" to [RAID] in BIOS first. Then, please set the RAID configuration by using the Windows RAID installation guide in the following path in the Support CD:

.. \ RAID Installation Guide

## 2.18 DTS Operation Guide

DTS (Digital Theater Systems) is a multi-channel digital surround sound format to bring you a new class of entertainment experience by using home PCs. DTS makes audio tracks more closely match the original master recording than other digitally encoded soundtracks. Coupled with the multi-dimensional benefit of surround sound technology, the audio quality of DTS-format soundtracks and music mixes dramatically improves content.

Please follow below steps to enable DTS function:

- 1. Install the drivers to your system from ASRock support CD.
- 2. Reboot your system.
- 3. You will find the icon (Realtek HD Audio Manager) on the Windows® task bar.

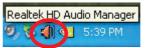

- 4. Double-click this icon to open Realtek HD Audio Manager.
- 5. On the bottom of Realtek HD Audio Manager. You can find that the DTS Connect contains 2 elements: DTS Neo: PC and DTS Interactive. Click the button to enable or disable it.

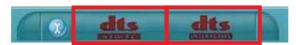

DTS Neo: PC DTS Interactive

#### DTS Neo: PC

DTS Neo: PC turns your stereo audio (WMA, MP3, CD and more) into a convincing 7.1-channel audio experience.

## DTS Interactive

DTS Interactive provides a single cable connection to your DTS enabled surround sound system. Your stereo or multi-channel (up to 5.1) audio sources are re-encoded into a DTS audio signal and sent out from your PC to any DTS enabled system such as, powered PC speakers, an A/V receiver or any other DTS compatible surround sound system.

6. If you select **DTS Neo: PC**. You can click the access advanced controls.

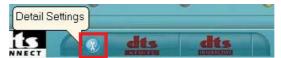

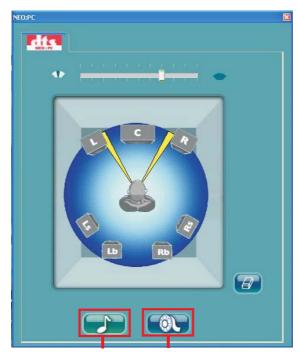

Music Mode Cinema Mode

## **Music Mode**

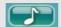

The music mode is for use with any stereo music recordings, which preserves the integrity of the stereo mix while augmenting it with a center channel to anchor the image, and deriving enough surround content to yield a spacious, three-dimensional listening experience. The Music mode includes the control that allows the sound to be tailored to room layout and personal preferences.

## Cinema Mode

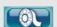

The Cinema mode is for use with stereo television shows and all programs encoded in DTS Surround. The result is enhanced soundfield directionality that approaches the quality of discrete 7.1-channel sound.

## 2.19 Untied Overclocking Technology

This motherboard supports Untied Overclocking Technology, which means during overclocking, FSB enjoys better margin due to fixed PCI / PCIE buses. Before you enable Untied Overclocking function, please enter "Overclock Mode" option of BIOS setup to set the selection from [Auto] to [CPU, PCIE, Async.]. Therefore, CPU FSB is untied during overclocking, but PCI / PCIE buses are in the fixed mode so that FSB can operate under a more stable overclocking environment.

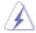

Please refer to the warning on page 8 for the possible overclocking risk before you apply Untied Overclocking Technology.

## 3. BIOS SETUP UTILITY

#### 3.1 Introduction

This section explains how to use the BIOS SETUP UTILITY to configure your system. The Flash Memory on the motherboard stores the BIOS SETUP UTILITY. You may run the BIOS SETUP UTILITY when you start up the computer. Please press <F2> during the Power-On-Self-Test (POST) to enter the BIOS SETUP UTILITY, otherwise, POST will continue with its test routines.

If you wish to enter the BIOS SETUP UTILITY after POST, restart the system by pressing <Ctl> + <Alt> + <Delete>, or by pressing the reset button on the system chassis. You may also restart by turning the system off and then back on.

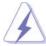

Because the BIOS software is constantly being updated, the following BIOS setup screens and descriptions are for reference purpose only, and they may not exactly match what you see on your screen.

#### 3.1.1 BIOS Menu Bar

The top of the screen has a menu bar with the following selections:

MainTo set up the system time/date informationAdvancedTo set up the advanced BIOS featuresH/W MonitorTo display current hardware status

**Boot** To set up the default system device to locate and load the

Operating System

**Security** To set up the security features

Exit To exit the current screen or the BIOS SETUP UTILITY

Use <←→> key or <→→> key to choose among the selections on the menu bar, and then press <Enter> to get into the sub screen.

## 3.1.2 Navigation Keys

Please check the following table for the function description of each navigation key.

| Navigation Key(s) | Function Description                                  |
|-------------------|-------------------------------------------------------|
| <b>←/→</b>        | Moves cursor left or right to select Screens          |
| ↑ <b>/</b> ↓      | Moves cursor up or down to select items               |
| + / -             | To change option for the selected items               |
| <enter></enter>   | To bring up the selected screen                       |
| <f1></f1>         | To display the General Help Screen                    |
| <f9></f9>         | To load optimal default values for all the settings   |
| <f10></f10>       | To save changes and exit the BIOS SETUP UTILITY       |
| <esc></esc>       | To jump to the Exit Screen or exit the current screen |

#### 3.2 Main Screen

When you enter the BIOS SETUP UTILITY, the Main screen will appear and display the system overview.

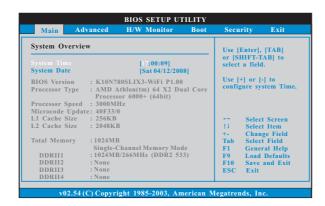

## System Time [Hour:Minute:Second]

Use this item to specify the system time.

## System Date [Day Month/Date/Year]

Use this item to specify the system date.

#### 3.3 Advanced Screen

In this section, you may set the configurations for the following items: CPU Configuration, Chipset Configuration, ACPI Configuration, IDE Configuration, PCIPnP Configuration, Floppy Configuration, SuperIO Configuration, and USB Configuration.

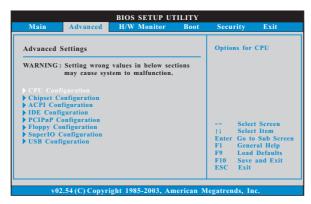

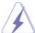

Setting wrong values in this section may cause the system to malfunction.

## 3.3.1 CPU Configuration

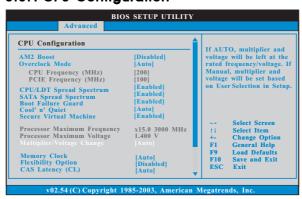

## AM2 Boost

This option appears only when you adopt AM2 CPU. If you set this option to [Enabled], you will enable ASRock AM2 Boost function, which will improve the memory performance. The default value is [Disabled]. Please refer to caution 18 on page 10 for details.

## **Overclock Mode**

Use this to select Overclock Mode. The default value is [Auto]. Configuration options: [Auto], [CPU, PCIE, Sync.] and [CPU, PCIE, Async.].

#### **CPU Frequency (MHz)**

Use this option to adjust CPU frequency.

#### PCIE Frequency (MHz)

Use this option to adjust PCIE frequency.

#### **CPU/LDT Spread Spectrum**

This feature will be set to [Enabled] as default. Configuration options: [Disabled] and [Enabled].

#### **SATA Spread Spectrum**

This feature will be set to [Enabled] as default. Configuration options: [Disabled] and [Enabled].

#### **Boot Failure Guard**

Enable or disable the feature of Boot Failure Guard.

#### Cool 'n' Quiet

Use this item to enable or disable AMD's Cool 'n' Quiet™ technology. The default value is [Auto]. Configuration options: [Auto], [Enabled] and [Disabled]. If you install Windows® Vista™ and want to enable this function, please set this item to [Enabled]. Please note that enabling this function may reduce CPU voltage and memory frequency, and lead to system stability or compatibility issue with some memory modules or power supplies. Please set this item to [Disable] if above issue occurs.

#### **Secure Virtual Machine**

This option appears only when you adopt AM2 CPU. When this option is set to [Enabled], a VMM (Virtual Machine Architecture) can utilize the additional hardware capabilities provided by AMD-V. The default value is [Enabled]. Configuration options: [Enabled] and [Disabled].

## **Processor Maximum Frequency**

It will display Processor Maximum Frequency for reference.

## **North Bridge Maximum Frequency**

This option appears only when you adopt Phenom CPU. It will display North Bridge Maximum Frequency for reference.

## **Processor Maximum Voltage**

It will display Processor Maximum Voltage for reference.

#### Multiplier/Voltage Change

This item is set to [Auto] by default. If it is set to [Manual], you may adjust the value of Processor Frequency and Processor Voltage. However, it is recommended to keep the default value for system stability.

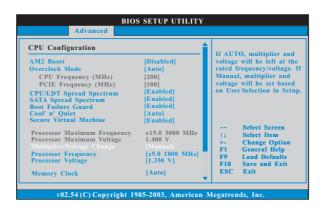

#### **Processor Frequency**

This option appears only when you adopt AM2 CPU. This item will show when "Multiplier/Voltage Change" is set to [Manual]; otherwise, it will be hidden. The range of the value depends on the CPU you adopt on this motherboard. However, for system stability, it is not recommended to adjust the value of this item.

#### **Processor Voltage**

This option appears only when you adopt AM2 CPU. This item will show when "Multiplier/Voltage Change" is set to [Manual]; otherwise, it will be hidden. The range of the value depends on the CPU you adopt on this motherboard. However, for safety and system stability, it is not recommended to adjust the value of this item.

## **Processor Target Frequency**

This option appears only when you adopt Phenom CPU. This item will show when "Multiplier/Voltage Change" is set to [Manual]; otherwise, it will be hidden. The range of the value depends on the CPU you adopt on this motherboard. However, for system stability, it is not recommended to adjust the value of this item.

#### North Bridge Target Frequency

This option appears only when you adopt Phenom CPU. This item will show when "Multiplier/Voltage Change" is set to [Manual]; otherwise, it will be hidden. The range of the value depends on the CPU you adopt on this motherboard. However, for safety and system stability, it is not recommended to adjust the value of this item.

#### **CPU Frequency Multiplier**

This option appears only when you adopt Phenom CPU. However, for safety and system stability, it is not recommended to adjust the value of this item.

#### **CPU Frequency Divider**

This option appears only when you adopt Phenom CPU. However, for safety and system stability, it is not recommended to adjust the value of this item.

#### **CPU Voltage**

This option appears only when you adopt Phenom CPU. It allows you to adjust the value of CPU voltage. However, for safety and system stability, it is not recommended to adjust the value of this item.

#### **NB Frequency Multiplier**

This option appears only when you adopt Phenom CPU. However, for safety and system stability, it is not recommended to adjust the value of this item.

#### **NB Voltage**

This option appears only when you adopt Phenom CPU. It allows you to adjust the value of NB voltage. However, for safety and system stability, it is not recommended to adjust the value of this item.

#### **Memory Clock**

This item can be set by the code using [Auto]. You can set one of the standard values as listed: [200 MHz (DDR2 400)], [266 MHz (DDR2 533)],

[333 MHz (DDR2 667)] and [400MHz (DDR2 800)]. If you adopt Phenom CPU, there is one more option: [533MHz (DDR2 1066)].

#### **Flexibility Option**

The default value of this option is [Disabled]. It will allow better tolerance for memory compatibility when it is set to [Enabled].

#### **Memory Controller Mode**

This option appears only when you adopt Phenom CPU. It allows you to adjust the memory controller mode. Configuration options: [Unganged] and [Ganged]. The default value is [Unganged].

#### CAS Latency (CL)

Use this item to adjust the means of memory accessing. Configuration options: [Auto], [3CLK], [4CLK], [5CLK] and [6CLK]. The default value is [Auto].

#### **TRCD**

Use this to adjust TRCD values. Configuration options: [Auto], [3CLK], [4CLK], [5CLK] and [6CLK]. The default value is [Auto].

#### **TRP**

Use this to adjust TRP values. Configuration options: [Auto], [3CLK], [4CLK], [5CLK] and [6CLK]. The default value is [Auto].

#### **TRTP**

Use this to adjust TRTP values. Configuration options: [Auto], [2-4CLK] and [3-5CLK]. The default value is [Auto].

#### **TRAS**

Use this to adjust TRAS values. Configuration options: [Auto], [5CLK] to [18CLK]. The default value is [Auto].

## TRRD

Use this to adjust TRRD values. Configuration options: [Auto], [2CLK], [3CLK], [4CLK] and [5CLK]. The default value is [Auto].

#### **TRC**

Use this to adjust TRC values. Configuration options: [11CLK] to [25CLK]. The default value is [Auto].

#### **TWR**

Use this to adjust TWR values. Configuration options: [Auto], [3CLK], [4CLK], [5CLK] and [6CLK]. The default value is [Auto].

#### **TWTR**

Use this to adjust TWTR values. Configuration options: [Auto], [1CLK], [2CLK] and [3CLK]. The default value is [Auto].

#### **TRWTTO**

This option appears only when you adopt AM2 CPU. Use this to adjust TRWTTD values. Configuration options: [Auto], [2CLK], [3CLK], [4CLK], [5CLK], [6CLK], [7CLK], [8CLK] and [9CLK]. The default value is [Auto].

#### **TWRRD**

This option appears only when you adopt AM2 CPU. Use this to adjust TWRRD values. Configuration options: [Auto], [0CLK], [1CLK], [2CLK] and [3CLK]. The default value is [Auto].

#### **TWRWR**

This option appears only when you adopt AM2 CPU. Use this to adjust TWRWR values. Configuration options: [Auto], [1CLK], [2CLK] and [3CLK]. The default value is [Auto].

#### **TRDRD**

This option appears only when you adopt AM2 CPU. Use this to adjust TRWTTD values. Configuration options: [Auto], [2CLK], [3CLK], [4CLK] and [5CLK]. The default value is [Auto].

#### **MA Timing**

Use this to adjust values for MA timing. Configuration options: [Auto], [2T], [1T]. The default value is [Auto].

#### Addr/Cmd Fine Delay

Use this to adjust values for Addr/Cmd Fine Delay feature. Configuration options: [Auto], [No Delay], [1/64CLK] to [31/64CLK]. The default value is [Auto].

### **CS/ODT Fine Delay**

Use this to adjust values for CS/ODT Fine Delay feature. Configuration options: [Auto], [No Delay], [1/64CLK] to [31/64CLK]. The default value is [Auto].

#### **Bank Interleaving**

Interleaving allows memory accesses to be spread out over banks on the same node, or accross nodes, decreasing access contention.

## 3.3.2 Chipset Configuration

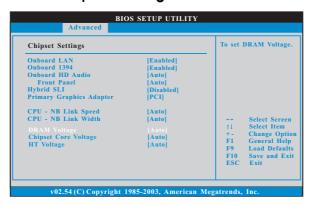

#### **Onboard LAN**

This allows you to enable or disable the onboard LAN feature.

#### **Onboard IEEE 1394**

This allows you to enable or disable the onboard IEEE 1394 feature.

#### **OnBoard HD Audio**

Select [Auto], [Enabled] or [Disabled] for the onboard HD Audio feature. If you select [Auto], the onboard HD Audio will be disabled when PCI Sound Card is plugged.

### Front Panel

Select [Auto], [Enabled] or [Disabled] for the onboard HD Audio Front Panel.

## Hybrid SLI

Adjust this item if you want this motherboard to support Hybrid SLI™ function. You are allowed to select this option only when the total capacity of the memory module you adopt is 2GB and above. If you install non-NVIDIA® graphics card, you are not allowed to adjust this option. Configuration options: [Disabled], [Auto], [Optimize], [Manual] and [Chipset Default]. The default value is [Auto]. Please refer to below descriptions for the details of these five options, and refer to page 20 for the compatible Hybrid SLI™-enabled graphics card you adopt:

[Disabled] - If you do not plan to use Hybrid SLI™ function, please select [Disabled].

[Auto] - If you adopt NVIDIA® Hybrid SLI™-enabled graphics card, the default value will be [Auto]. Under this condition, Hybrid SLI™ function will be enabled automatically and the onboard GPU core / shader clock will be in overclocking mode.

[Optimize] - If you adopt NVIDIA® Hybrid SLI™-enabled graphics card and select [Optimize], Hybrid SLI™ function will be enabled auto

matically and the onboard GPU core / shader clock will be in overclocking mode.

[Manual] - If you adopt NVIDIA® graphics card and select [Manual], the item "Onboard GPU Clock" will appear and you can select the onboard GPU core / shader clock separately.

[Chipset Default] - If you adopt NVIDIA® Hybrid SLI™-enabled graphics card and select [Chipset Default], the onboard GPU core / shader clock will be in chipset default value.

#### **Share Memory**

This allows you to set share memory feature when Hybrid SLI™ feature is enabled. The default value is [256MB]. Configuration options: [Disabled], [256MB] and [512MB]. This option only appears when you enable the onboard GPU.

#### **Primary Graphics Adapter**

This item will switch the PCI Bus scanning order while searching for video card. It allows you to select the type of Primary VGA in case of multiple video controllers. The default value of this feature is [PCI]. Configuration options: [PCI] and [PCI Express]. If you enable Hybrid SLI™, the default value of this option will be [PCI Express], and the option [PCI] will be removed.

#### **CPU - NB Link Speed**

This feature allows you selecting CPU to NB link frequency. Configuration options: [Auto], [200 MHz], [400 MHz], [600 MHz], [800 MHz] and [1000 MHz]. If you adopt Phenom CPU, the configuration options are: [Auto], [200 MHz], [400 MHz], [600 MHz], [800 MHz], [1000 MHz], [1800 MHz], [2000 MHz], [2200 MHz], and [2600 MHz]. The configuration options depend on the CPU you adopt.

#### **CPU - NB Link Width**

This feature allows you selecting CPU to NB link width. Configuration options: [Auto], [8 Bit] and [16 Bit].

#### **DRAM Voltage**

Use this to select DRAM voltage. Configuration options: [Auto], [1.80V], [1.85V], [1.90V], [1.95V], [2.00V], [2.05V], [2.15V], [2.20V], [2.30V], [2.35V], [2.40V], [2.45V], [2.55V], [2.60V], [2.65V] and [2.70V]. The default value is [Auto].

#### **Chipset Core Voltage**

Use this to select chipset core voltage. Configuration options: [Auto], [1.10V], [1.15V], [1.20V] and [1.25V]. The default value is [Auto].

#### **HT Voltage**

Use this to select HT voltage. Configuration options: [Auto], [1.20V], [1.25V], [1.30V] and [1.35V]. The default value is [Auto].

#### **Onboard GPU Clock**

This option only appears when you set the option "Hybrid SLI" to [Manual]. This allows you to adjust onboard GPU clock. Configuration options: [Auto] and [Manual]. The default value is [Auto]. If you select [Manual], you are allowed to select the items "Onboard GPU Core Clock" and "Onboard GPU Shader Clock"; otherwise, these two items will be hidden.

#### **Onboard GPU Core Clock**

This option only appears when you set the option "Onboard GPU Clock" to [Manual]. This allows you to adjust onboard GPU core clock.

#### **Onboard GPU Shader Clock**

This option only appears when you set the option "Onboard GPU Clock" to [Manual]. This allows you to adjust onboard GPU shader clock.

## 3.3.3 ACPI Configuration

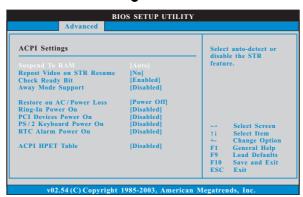

## Suspend to RAM

Use this item to select whether to auto-detect or disable the Suspend-to-RAM feature. Select [Auto] will enable this feature if the OS supports it. If you set this item to [Disabled], the function "Repost Video on STR Resume" will be hidden.

#### Repost Video on STR Resume

This feature allows you to repost video on STR resume. (STR refers to suspend to RAM.)

### **Check Ready Bit**

Use this item to enable or disable the feature Check Ready Bit.

#### **Away Mode Support**

Use this item to enable or disable Away Mode support under Windows® XP Media Center OS. The default value is [Disabled].

#### **Restore on AC/Power Loss**

This allows you to set the power state after an unexpected AC/power loss. If [Power Off] is selected, the AC/power remains off when the power recovers. If [Power On] is selected, the AC/power resumes and the system starts to boot up when the power recovers.

## Ring-In Power On

Use this item to enable or disable Ring-In signals to turn on the system from the power-soft-off mode.

#### **PCI Devices Power On**

Use this item to enable or disable PCI devices to turn on the system from the power-soft-off mode.

#### PS/2 Keyboard Power On

Use this item to enable or disable PS/2 keyboard to turn on the system from the power-soft-off mode.

#### **RTC Alarm Power On**

## **ACPI HPET Table**

Use this item to enable or disable ACPI HPET Table. The default value is [Disabled]. Please set this option to [Enabled] if you plan to use this motherboard to submit Windows® Vista™ certification.

## 3.3.4 IDE Configuration

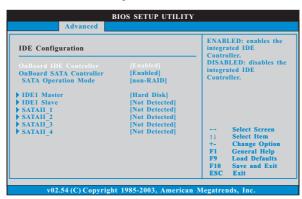

#### **OnBoard IDE Controller**

Use this item to enable or disable the "OnBoard IDE Controller" feature.

#### **OnBoard SATA Controller**

Use this item to enable or disable the "OnBoard SATA Controller" feature.

#### **SATA Operation Mode**

Use this item to adjust SATA Operation Mode. The default value of this option is [non-RAID]. If you want to operate RAID function on SATA / SATAII HDDs, please select [RAID]. If you want to enable eSATAII function, please select [RAID] or [AHCI]. Configuration options: [RAID], [non-RAID] and [AHCI].

- \* If you select [RAID] mode, SATA / SATAII HDDs can not be accessed until you finish configuring RAID functions in NVIDIA BIOS / Windows RAID Utility.
- \* If you install OS on SATA / SATAII HDDs, please do not change the setting of this item after OS installation.
- \* If you install SATA / SATAII device on eSATAII port and plan to make a floppy image or use Ghost under DOS (Disk Operating System), please set this option to [non-RAID].

## **IDE Device Configuration**

You may set the IDE configuration for the device that you specify. We will use the "IDE1 Master" as the example in the following instruction, which can be applied to the configurations of "IDE1 Slave" as well.

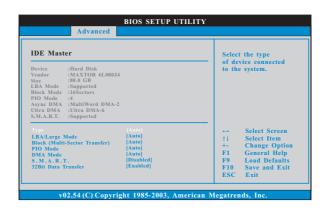

#### **TYPE**

Use this item to configure the type of the IDE device that you specify. Configuration options: [Not Installed], [Auto], [CD/DVD], and [ARMD]. [Not Installed]: Select [Not Installed] to disable the use of IDE device.

[Auto]: Select [Auto] to automatically detect the hard disk drive.

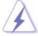

After selecting the hard disk information into BIOS, use a disk utility, such as FDISK, to partition and format the new IDE hard disk drives. This is necessary so that you can write or read data from the hard disk. Make sure to set the partition of the Primary IDE hard disk drives to active.

[CD/DVD]: This is used for IDE CD/DVD drives.

[ARMD]: This is used for IDE ARMD (ATAPI Removable Media Device), such as MO.

#### LBA/Large Mode

Use this item to select the LBA/Large mode for a hard disk > 512 MB under DOS and Windows; for Netware and UNIX user, select [Disabled] to disable the LBA/Large mode.

#### **Block (Multi-Sector Transfer)**

The default value of this item is [Auto]. If this feature is enabled, it will enhance hard disk performance by reading or writing more data during each transfer.

#### PIO Mode

Use this item to set the PIO mode to enhance hard disk performance by optimizing the hard disk timing.

## **DMA Mode**

DMA capability allows the improved transfer-speed and data-integrity for compatible IDE devices.

#### S.M.A.R.T.

Use this item to enable or disable the S.M.A.R.T. (Self-Monitoring, Analysis, and Reporting Technology) feature. Configuration options: [Disabled], [Auto], [Enabled].

#### 32Bit Data Transfer

Use this item to enable 32-bit access to maximize the IDE hard disk data transfer rate.

## 3.3.5 PCIPnP Configuration

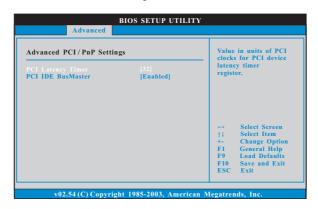

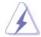

Setting wrong values in this section may cause the system to malfunction.

#### **PCI Latency Timer**

The default value is 32. It is recommended to keep the default value unless the installed PCI expansion cards' specifications require other settings.

#### **PCI IDE BusMaster**

Use this item to enable or disable the PCI IDE BusMaster feature.

## 3.3.6Floppy Configuration

In this section, you may configure the type of your floppy drive.

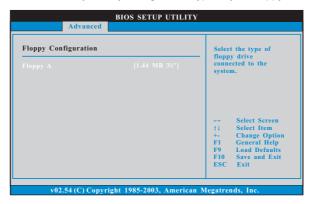

## 3.3.7 Super IO Configuration

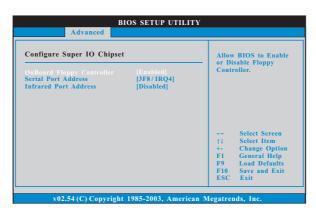

## **OnBoard Floppy Controller**

Use this item to enable or disable floppy drive controller.

## Serial Port Address

Use this item to set the address for the onboard serial port or disable it. Configuration options: [Disabled], [3F8 / IRQ4], [2F8 / IRQ3], [3E8 / IRQ4], [2E8 / IRQ3].

#### **Infrared Port Address**

Use this item to set the address for the onboard infrared port or disable it. Configuration options: [Disabled], [2F8 / IRQ3], and [2E8 / IRQ3]. If you plan to use ASRock DeskExpress on this motherboard, please keep this item on [Disabled] option.

## 3.3.8 USB Configuration

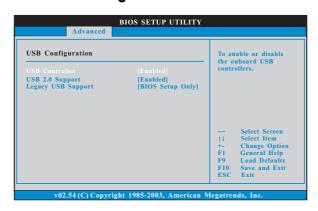

#### **USB Controller**

Use this item to enable or disable the use of USB controller.

## **USB 2.0 Support**

Use this item to enable or disable the USB 2.0 support.

#### **Legacy USB Support**

Use this option to select legacy support for USB devices. There are four configuration options: [Enabled], [Auto], [Disabled] and [BIOS Setup Only]. The default value is [BIOS Setup Only]. Please refer to below descriptions

for the details of these four options:

 $\hbox{\tt [Enabled] - Enables support for legacy USB.}$ 

[Auto] - Enables legacy support if USB devices are connected.

[Disabled] - USB devices are not allowed to use under legacy OS and BIOS setup when [Disabled] is selected. If you have USB compatibility issue, it is recommended to select [Disabled] to enter OS.

[BIOS Setup Only] - USB devices are allowed to use only under BIOS setup and Windows / Linux OS.

## 3.4 Hardware Health Event Monitoring Screen

In this section, it allows you to monitor the status of the hardware on your system, including the parameters of the CPU temperature, motherboard temperature, CPU fan speed, chassis fan speed, and the critical voltage.

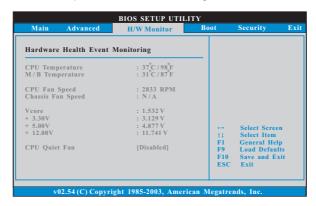

#### **CPU Quiet Fan**

This item allows you to identify the temperature of CPU fan. If you set this option as [Disabled], the CPU fan will operate in full speed. If you set this option as [Enabled], you will find the items "Target CPU Temperature" and "Target Fan Speed" appear to allow you adjusting them. The default value is [Disabled]. You are allowed to enable this function only when you install 4-pin CPU fan.

## **Target CPU Temperature**

The target temperature will be between  $45^{\circ}$  C/113 $^{\circ}$  F and  $65^{\circ}$  C/149 $^{\circ}$  F. The default value is  $[50^{\circ}$  C/122 $^{\circ}$  F].

### **Target Fan Speed**

Use this option to set the target fan speed. You can freely adjust the target fan speed according to the target CPU temperature that you choose. Configuration options: [Level 1], [Level 2], [Level 3], [Level 4], [Level 5], [Level 6] [Level 7], [Level 8] and [Level 9].

#### 3.5 Boot Screen

In this section, it will display the available devices on your system for you to configure the boot settings and the boot priority.

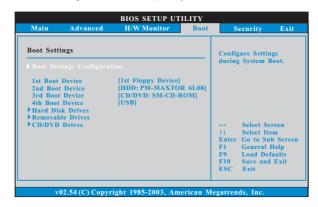

## 3.5.1 Boot Settings Configuration

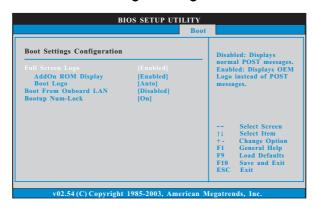

## Full Screen Logo

Use this item to enable or disable OEM Logo. The default value is [Enabled].

### AddOn ROM Display

Use this option to adjust AddOn ROM Display. If you enable the option "Full Screen Logo" but you want to see the AddOn ROM information when the system boots, please select [Enabled]. Configuration options: [Enabled] and [Disabled]. The default value is [Enabled].

#### **Boot Logo**

Use this option to select logo in POST screen. This option only appears when you enable the option "Full Screen Logo". Configuration options: [Auto], [Aircraft], [Scenery] and [ASRock]. The default value is [Auto]. Currently, the option [Auto] is set to Aircraft.

#### **Boot From Onboard LAN**

Use this item to enable or disable the Boot From Onboard LAN feature.

## **Boot Up Num-Lock**

If this item is set to [On], it will automatically activate the Numeric Lock function after boot-up.

## 3.6 Security Screen

In this section, you may set or change the supervisor/user password for the system. For the user password, you may also clear it.

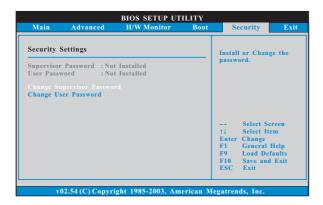

## 3.7 Exit Screen

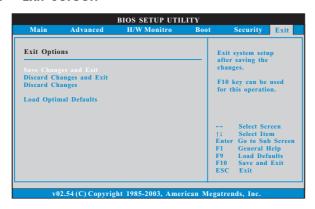

#### Save Changes and Exit

When you select this option, it will pop-out the following message, "Save configuration changes and exit setup?" Select [OK] to save the changes and exit the BIOS SETUP UTILITY.

#### **Discard Changes and Exit**

When you select this option, it will pop-out the following message, "Discard changes and exit setup?" Select [OK] to exit the BIOS SETUP UTILITY without saving any changes.

## **Discard Changes**

When you select this option, it will pop-out the following message, "Discard changes?" Select [OK] to discard all changes.

#### **Load Optimal Defaults**

When you select this option, it will pop-out the following message, "Load optimal defaults?" Select [OK] to load the default values for all the setup configurations.

## 4. Software Support

## 4.1 Install Operating System

This motherboard supports various Microsoft® Windows® operating systems: XP / XP Media Center / XP 64-bit / Vista™ / Vista™ 64-bit. Because motherboard settings and hardware options vary, use the setup procedures in this chapter for general reference only. Refer to your OS documentation for more information.

## 4.2 Support CD Information

The Support CD that came with the motherboard contains necessary drivers and useful utilities that enhance the motherboard features.

## 4.2.1 Running The Support CD

To begin using the support CD, insert the CD into your CD-ROM drive. The CD automatically displays the Main Menu if "AUTORUN" is enabled in your computer. If the Main Menu did not appear automatically, locate and double click on the file "ASSETUP.EXE" from the BIN folder in the Support CD to display the menus.

#### 4.2.2 Drivers Menu

The Drivers Menu shows the available devices drivers if the system detects the installed devices. Please install the necessary drivers to activate the devices.

#### 4.2.3 Utilities Menu

The Utilities Menu shows the applications software that the motherboard supports. Click on a specific item then follow the installation wizard to install it.

## 4.2.4 Contact Information

If you need to contact ASRock or want to know more about ASRock, welcome to visit ASRock's website at <a href="http://www.asrock.com">http://www.asrock.com</a>; or you may contact your dealer for further information.